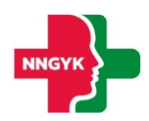

# **Felhasználói kézikönyv**

# **Területi Ellátási Kötelezettség modul**

**Egészségügyi Szolgáltatások Elektronikus Nyilvántartása (ESZENY)**

**A projekt azonosító száma: KÖFOP-1.0.0-VEKOP-15-2017-00051**

*"Az egészségügyi ellátási rendszer pénzügyi irányítási és közigazgatási funkcióinak megújítása"*

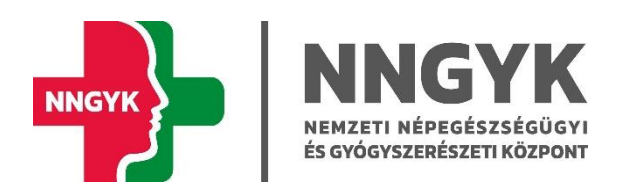

Budapest, 2023

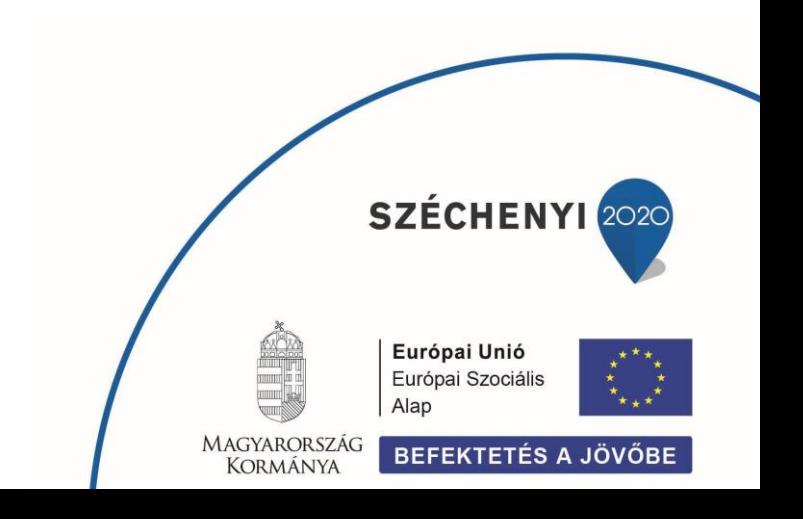

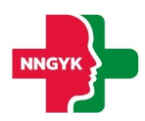

# Tartalomjegyzék

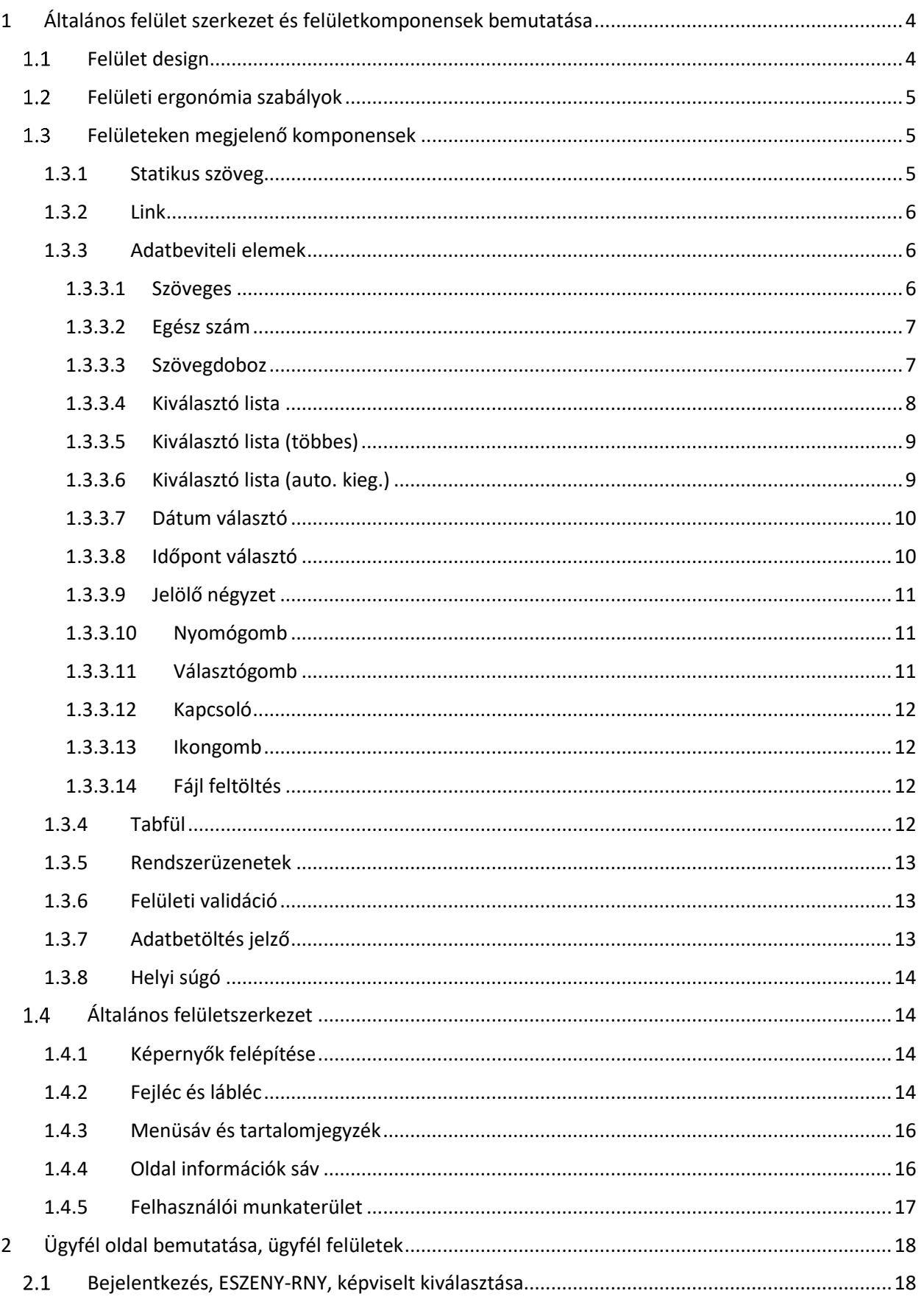

# ESZENY Felhasználói kézikönyv – TEK modul

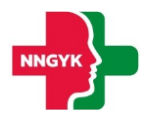

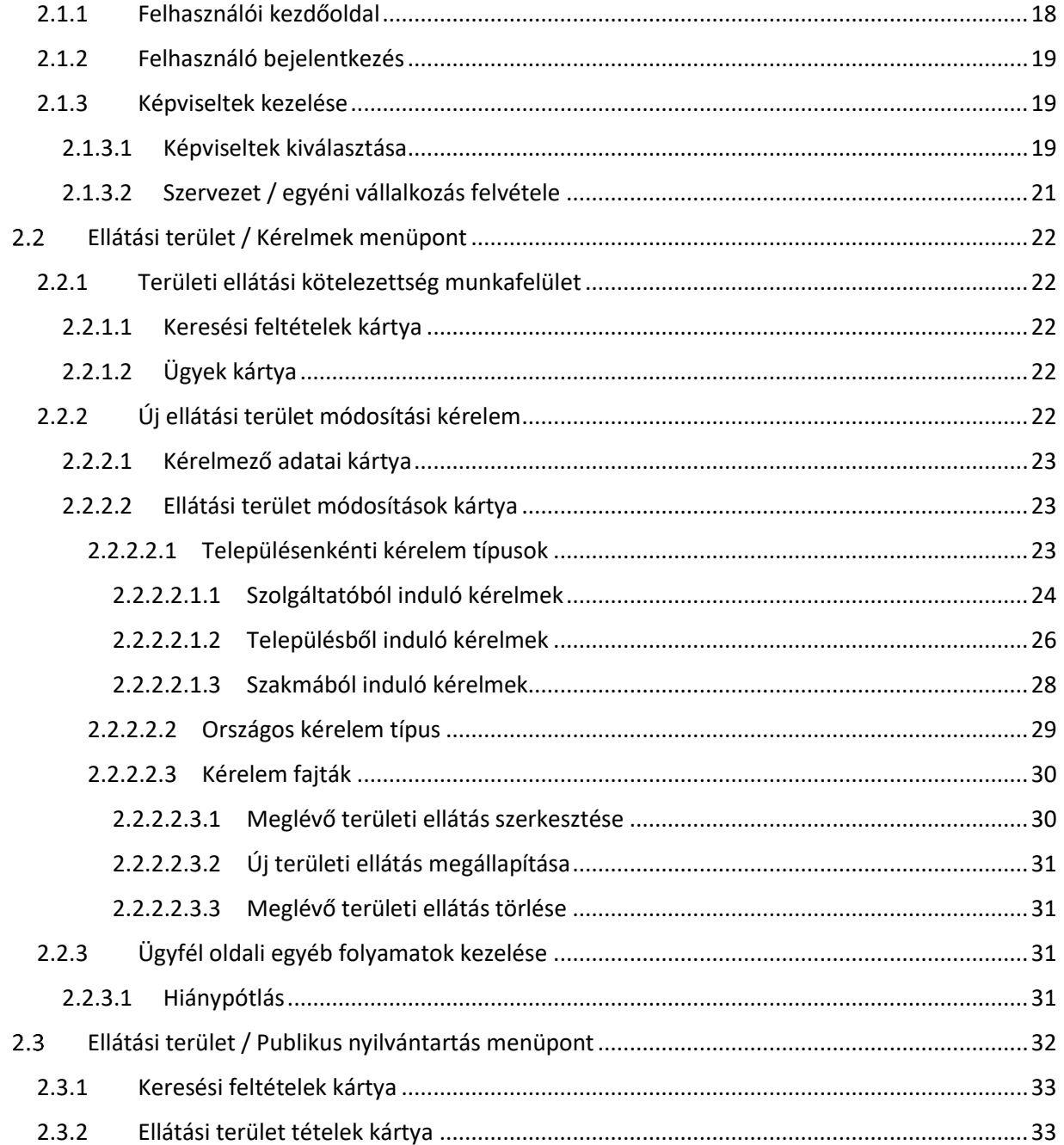

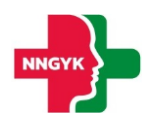

## <span id="page-3-0"></span>1 Általános felület szerkezet és felületkomponensek bemutatása

Jelen fejezet bemutatja a rendszer felhasználói felületének alapvető szerkezetét, felépítését, illetve azokat a közös felület komponenseket, felületi elemeket, amelyet minden képernyő követni fog. Az általános fejezetben leírtakat a további fejezetek olvasása során ismertnek feltételezzük. A rendszerterv felületeit bemutató részletes leírásoknál az itt ismertetett komponenseket fogjuk meghivatkozni.

## <span id="page-3-1"></span>1.1 Felület design

Az ESZENY rendszer felületein a Roboto (<https://fonts.google.com/specimen/Roboto>) ingyenes Google által készített karakterkészletet használjuk. Ez a karakterkészletet a képernyőn olvasható szövegek megjelenítésére fejlesztették ki és széleskörben használják, például az android eszközökön is.

Az alkalmazás 3 fő színe, amiből a felület felépül az a fehér, szürke és a zöld különböző árnyalatai. Ezen alapszínek megjelenésével is sugallja a rendszer, hogy egészségüggyel kapcsolatos szolgáltatásokat nyújt. A zöld színnek kitűntetett szerepe van, ugyanis minden, ami zöld színnel jelenik meg a felületen az kattintható, ami nagyban segíti a rendszer tanulhatóságát az informatikai rendszereket kevéssé használó felhasználók számára is.

|                            |  | Primary                   |  | <b>Primary Light</b>       |  |                           |
|----------------------------|--|---------------------------|--|----------------------------|--|---------------------------|
|                            |  | 309C4D                    |  | 309C4D 40%                 |  |                           |
|                            |  |                           |  |                            |  |                           |
|                            |  | <b>On Primary Hover</b>   |  | <b>On Primary Focused</b>  |  | <b>On Primary Pressed</b> |
|                            |  | 309C4D 4%                 |  | 309C4D 12%                 |  | 309C4D 10%                |
|                            |  |                           |  |                            |  |                           |
|                            |  | <b>On Primary Dragged</b> |  | <b>On Primary Disabled</b> |  |                           |
|                            |  | 309C4D 8%                 |  | 309C4D 8%                  |  |                           |
| 1 Abraile Kallongo carnole |  |                           |  |                            |  |                           |

*1. ábra: Elsődleges színek*

Ahol kék szín jelenik meg a felületen, ott egyrészt jelenthez valami extra információt segítséget az adott funkcióval kapcsolatban, vagy megjelenhet a Nyomógomb színezésében is. A gombok esetén egy kevésbé fontos kiegészítő funkciót jelöl.

| Secondary            |  |                       |  |                      |
|----------------------|--|-----------------------|--|----------------------|
| 1A72C3               |  |                       |  |                      |
|                      |  |                       |  |                      |
| On Secondary Hover   |  | On Secondary Focused  |  | On Secondary Pressed |
| 309C4D 4%            |  | 309C4D 12%            |  | 309C4D 10%           |
|                      |  |                       |  |                      |
| On Secondary Dragged |  | On Secondary Disabled |  |                      |
| 309C4D 8%            |  | 309C4D 8%             |  |                      |
|                      |  |                       |  |                      |

*2. ábra: Másodlagos színek*

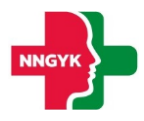

A felhasználó számára megjelenő [Rendszerüzenetek](#page-12-0) színei a következők:

- Piros színű üzenetek olyan hibákra hívják fel a figyelmet, amely javítása szüksége ahhoz, hogy a rendszerben használt funkciót sikeresen végrehajtsa a felhasználó.
- A zöld színű üzenet a funkció sikeres végrehajtásáról ad megerősítést.
- A kék üzenet csak kiegészítő információt nyújt a felhasználó számára.
- A sárga üzenet figyelemfelhívó a felhasználó számára az elvégzendő / elvégzett funkcióval kapcsolatban.

| Red - Error               |
|---------------------------|
| D22424                    |
|                           |
| Green - Success           |
| D22424                    |
|                           |
|                           |
|                           |
| <b>Blue - Information</b> |
| D22424                    |
|                           |
| <b>Yellow - Warning</b>   |
| D2B624                    |

*<sup>3</sup>. ábra: Rendszerüzenetek színei*

## <span id="page-4-0"></span>Felületi ergonómia szabályok

A felület ergonómia tervezésnél az alábbi szabályok mentén került kialakításra az elkészült felület megjelenés:

- A felületek ne legyenek zsúfoltak.
- A felületeken lévő űrlapok legyen tagoltak adatkörönként.
- A betű méretekkel és a betű tónusával hangsúlyozza az alkalmazás a felhasználó számára fontos / sokszor használt és kevésbé fontos információkat.
- A felület megjelenés legyen egységes. Az ügyintézők és az ügyfelek lehetőség szerint ugyanazon vagy nagyon hasonló felületeket lássanak.

#### <span id="page-4-1"></span>Felületeken megjelenő komponensek

A rendszer felületein az alábbi komponensek jelenhetnek meg:

#### <span id="page-4-2"></span>1.3.1 Statikus szöveg

A rendszer felületein megjelenő – a felhasználó számára információt nyújtó – szövegek, amelyek tartalma nem módosítható.

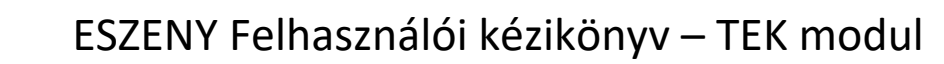

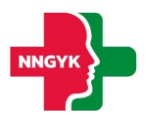

#### <span id="page-5-0"></span>1.3.2 Link

A rendszer felületen a rendszeren kívüli weboldalakra történő navigációra használt felületi elem. Azon statikus szövegrészek működnek linkként, ahol, ha a szövegrész fölé viszi a felhasználó a kurzort, akkor aláhúzottként jelenik meg.

#### <span id="page-5-1"></span>1.3.3 Adatbeviteli elemek

Az ESZENY rendszer adatbeviteli felületein számos grafikus kontroll elem szolgálja az ergonomikus és hatékony adatbevitelt. Ezen elemtípusokat az alábbiakban ismertetjük. Ezen adatrögzítő elemek mindegyikének 4 fő állapota van:

- Normál
- Fókuszban az adott elem ki van választva szerkesztésre
- Inaktív / nem szerkeszthető
- Hibás adat

Azt, hogy egy adott adatrögzítő elem éppen milyen állapotban van, az állapotnak megfelelő grafikus megjelenés érzékelteti az alábbiakban bemutatottak szerint.

#### <span id="page-5-2"></span>*1.3.3.1 Szöveges*

Minden mezőhöz tartozik egy címke, ami utal a kitöltendő tartalomra. A beírt szöveg a mezőn belül egy sorban jelenik meg. Ha a teljes szöveg nem fér ki, akkor a szöveget a jobbra-balra nyíl kurzorral lehet vízszintesen görgetni. Bizonyos szöveges mezők karakter száma korlátozott, ilyenkor a maximális hossz elérése után újabb billentyűleütésre hibaüzenet jelenik meg.

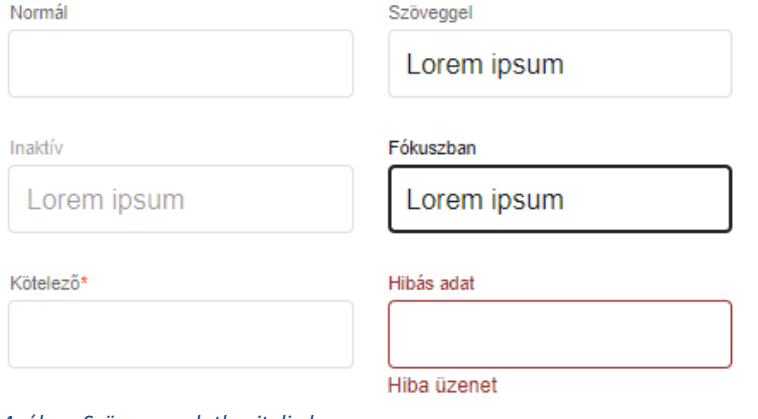

*4. ábra: Szöveges adatbeviteli elem*

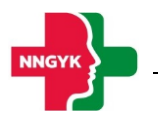

#### <span id="page-6-0"></span>*1.3.3.2 Egész szám*

A szöveges mezővel ellentétben itt csak egész számok adhatók meg. Nem számjegy típusú karakterek nem írhatók be a mezőbe, ezt gépelés közben a rendszer kiszűri.

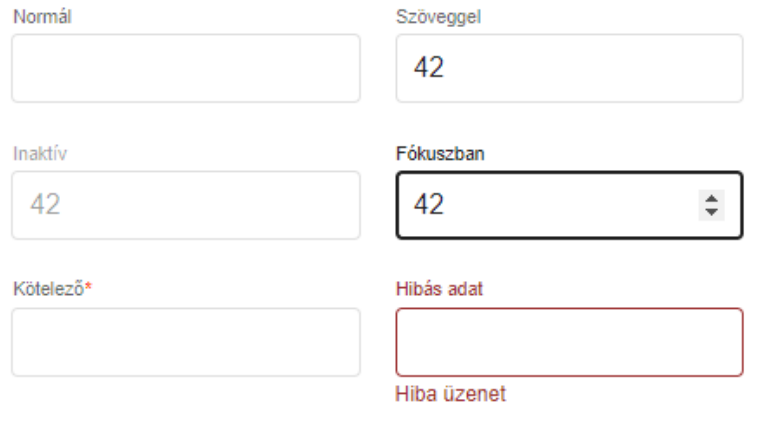

*5. ábra: Egész szám adatbeviteli elem*

#### <span id="page-6-1"></span>*1.3.3.3 Szövegdoboz*

Több soros szövegek írhatók be, enter-t is lehet használni új bekezdés indításához. Ha a szöveg nem fér ki, jobb oldalon görgető sáv jelenik meg, a szöveg bevitel folytatható. Bizonyos szöveges mezők karakterszáma korlátozott, a maximális hossz elérése után a billentyűleütésre nem íródik be a következő karakter.

Szövegdoboz Lorem ipsum

*6. ábra: Szövegdoboz adatbeviteli elem*

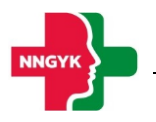

#### <span id="page-7-0"></span>*1.3.3.4 Kiválasztó lista*

A listában csak előre definiált adatok választhatók ki. Rákattintva lenyílik a kiválasztó lista, szöveges bevitel nem lehetséges, egérrel vagy billentyűzettel lehet kiválasztani az elemet. Ha fókuszban van, szóköz segítségével is lenyitható, a kiválasztás fel-le nyíllal történik, és enterrel véglegesíthető.

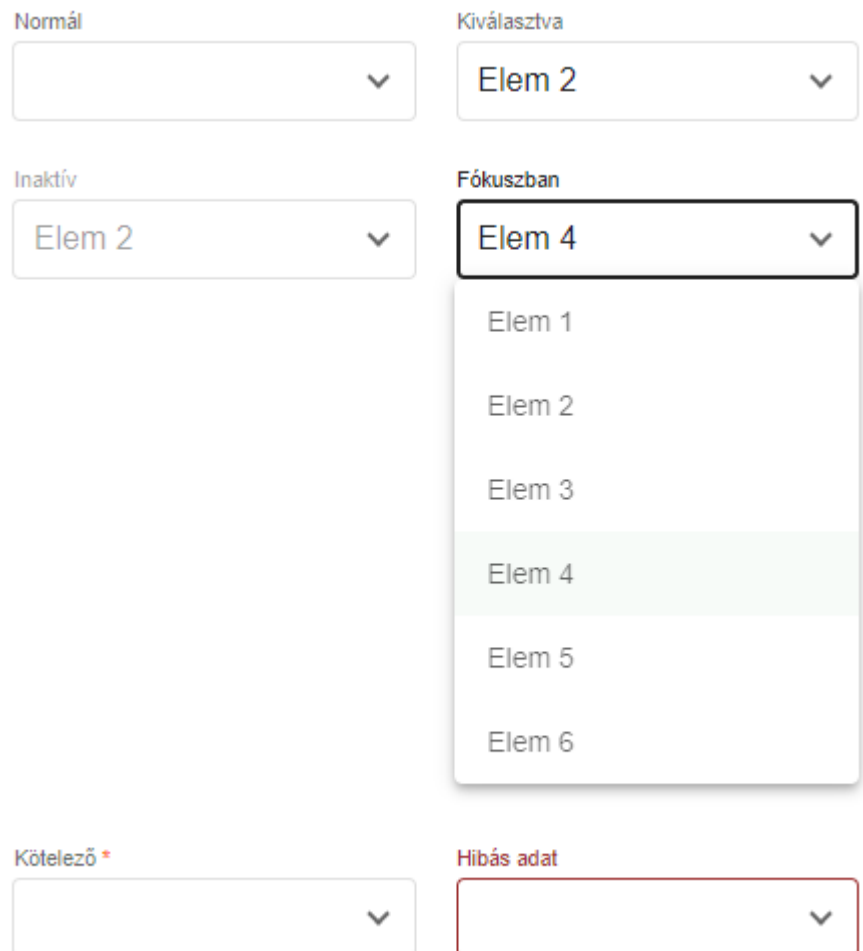

Hiba üzenet

*7. ábra: Kiválasztó lista adatbeviteli elem*

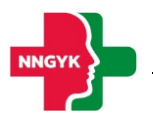

#### <span id="page-8-0"></span>*1.3.3.5 Kiválasztó lista (többes)*

Szintén előre definiált elemek választhatók ki, de egyszerre több is. Ha a fő sorban már nem fér ki a kiválasztott elemek listája, az "(+X)" felirat jelenik meg jelezve, hogy mennyit választottak ki. Ezért letiltott állapotban is meg lehet nézni, hogy a legördülő részen mi van kiválasztva, a jelölőnégyzetek viszont ilyenkor le vannak tiltva.

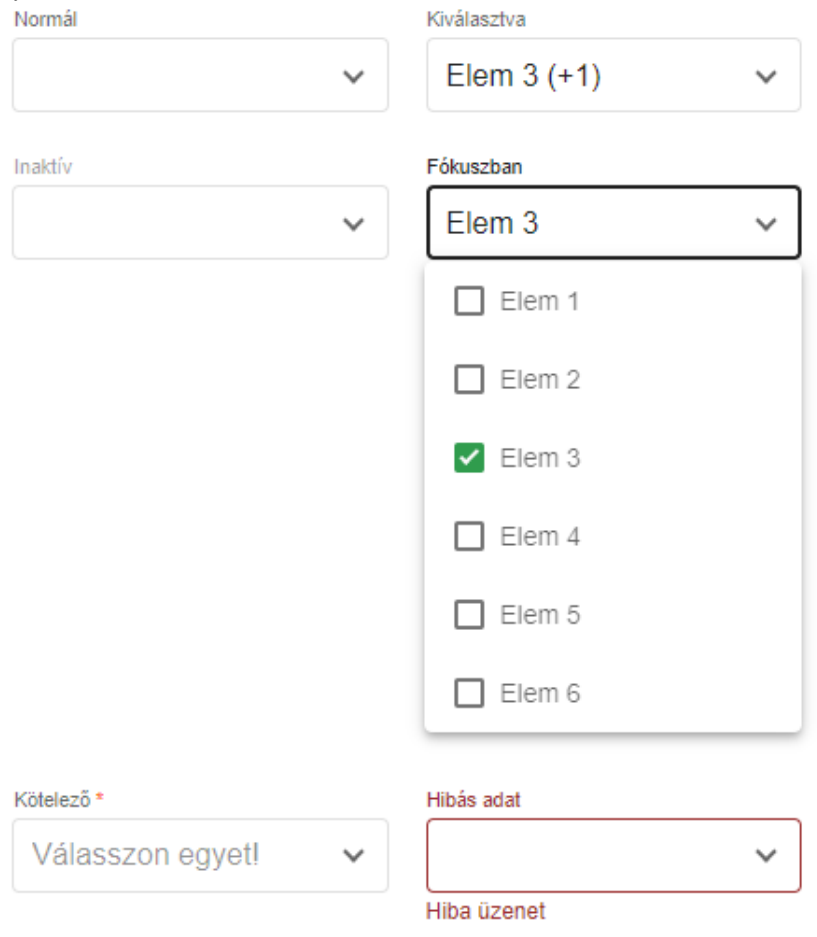

*8. ábra: Többes kiválasztó lista adatbeviteli elem*

#### <span id="page-8-1"></span>*1.3.3.6 Kiválasztó lista (auto. kieg.)*

A kiválasztó listához hasonlóan, előre definiált adatok közül választhat a felhasználó oly módon, hogy szövegbevitel hatására a lista tartalma szűrésre kerül. A szűrés a "LIKE"-os kereséssel megegyező módon működik.

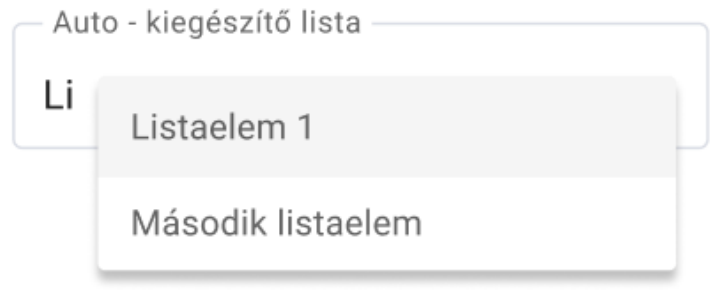

*9. ábra: Auto - kiegészítő kiválasztó lista adatbeviteli elem*

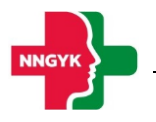

#### <span id="page-9-0"></span>*1.3.3.7 Dátum választó*

A mezőben lévő naptár ikonra kattintva a dátum kiválasztó naptár jelenik meg. A naptár valamelyik napjára kattintva a dátum beíródik a szöveges mezőbe és a naptár eltűnik. A dátum kézzel is beírható, de a beírt dátum formátuma kötött.

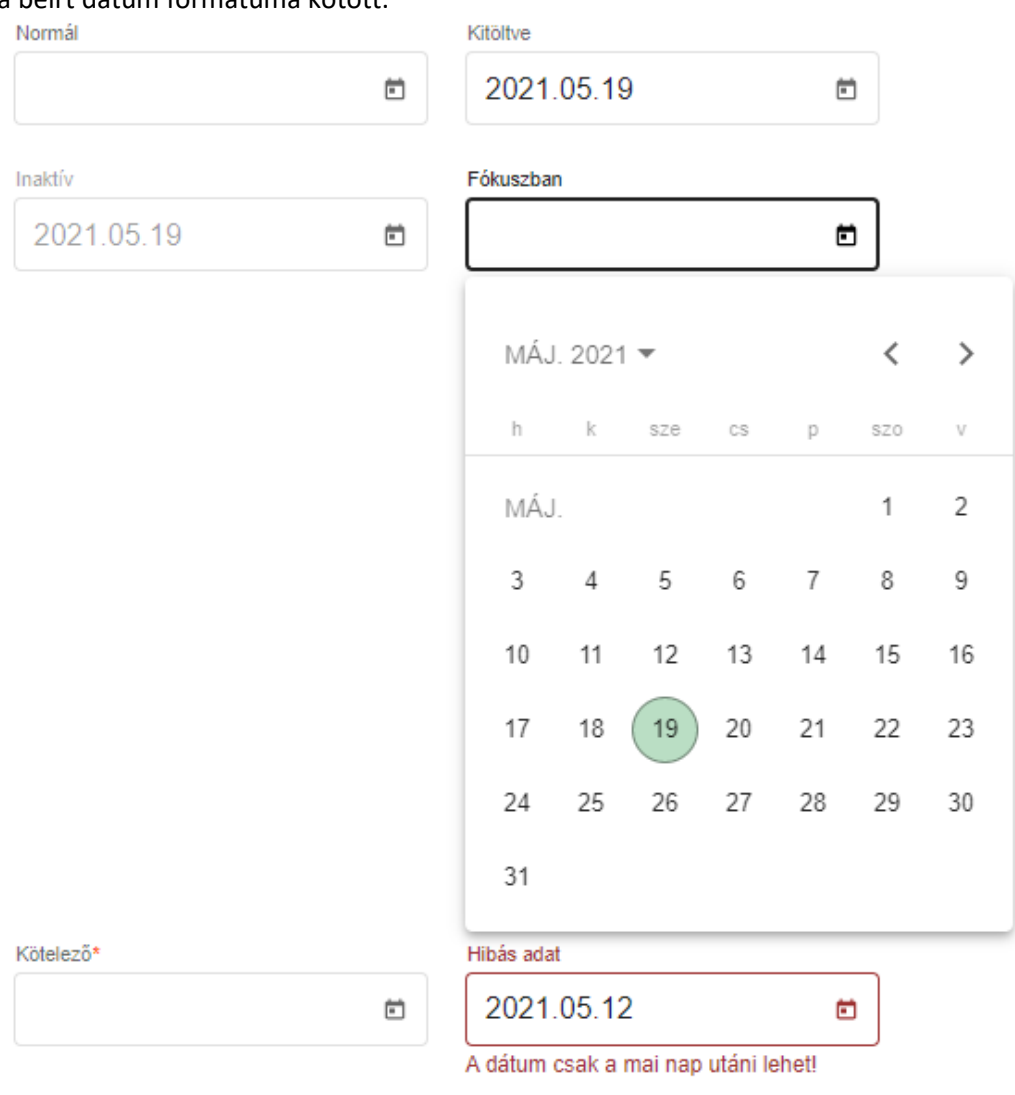

*10. ábra: Dátum választó adatbeviteli elem*

#### <span id="page-9-1"></span>*1.3.3.8 Időpont választó*

Az időpont kiválasztó egész szám beviteli mezők segítéségével ad lehetőséget a kezdeti és vég időpont intervallum (óra:perc) kiválasztására. Az óra mező értékkészlete 00-23, a perc mező értékkészlete 00-59 intervallumba esik.

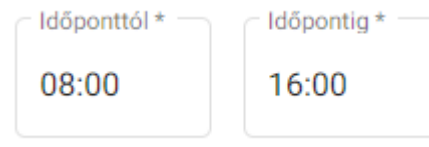

*11. ábra: Időpont választó adatbeviteli elem*

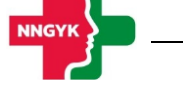

#### <span id="page-10-0"></span>*1.3.3.9 Jelölő négyzet*

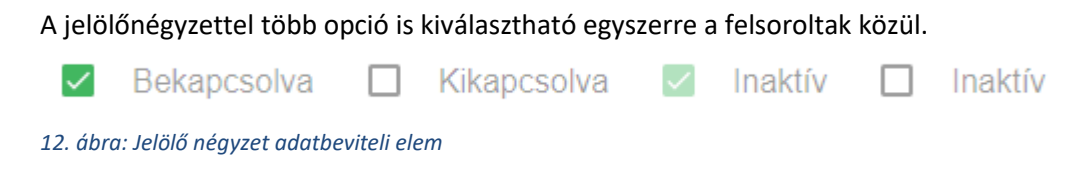

#### <span id="page-10-1"></span>*1.3.3.10 Nyomógomb*

A rendszer főbb műveletei nyomógombokra kattintva végezhetők el. Ha a művelet nem értelmezhető az adott állapotban, a nyomógomb letiltott állapotban jelenik meg, kattintáskor semmi nem történik. Ha a művelethez szükséges beviteli mezők hibás adatot tartalmaznak, a gomb világosabb zöld színnel jelenik meg, megnyomva a hibás beviteli mezők alatt megjelennek a hibaüzenetek.

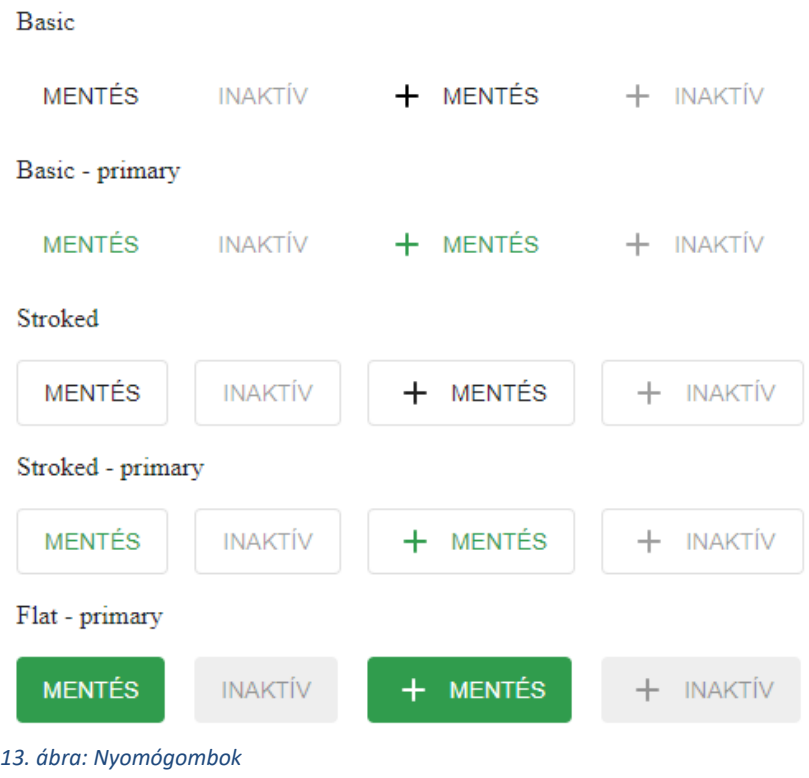

#### <span id="page-10-2"></span>*1.3.3.11 Választógomb*

A választó gombokkal mindig csak egy lehetőség választható ki. Ha egy újabb gombot jelölünk meg, az az előző választást törli.

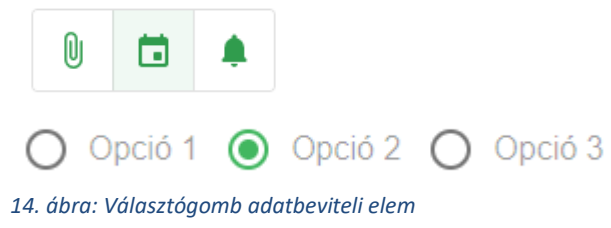

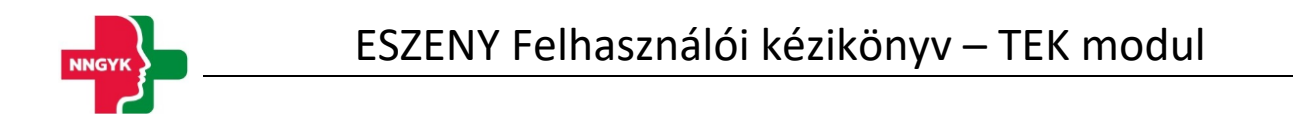

#### <span id="page-11-0"></span>*1.3.3.12 Kapcsoló*

Két állapotú kapcsoló (igen/nem), amelyben az egyik érték mindig ki van választva, azaz nincs üres állapota.

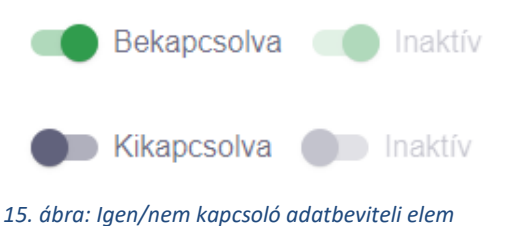

<span id="page-11-1"></span>

#### *1.3.3.13 Ikongomb*

Az ikongomb-ok a nyomógombokkal megegyező funkcionalitással rendelkeznek.

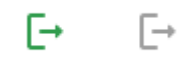

*16. ábra: Ikongombok*

#### <span id="page-11-2"></span>*1.3.3.14 Fájl feltöltés*

A fájlok feltöltését nyomógomb segítésével vagy drag&drop (fájl behúzás) módszerrel is fel lehet tölteni. Amint a fájl kiválasztásra kerül, úgy az az alkalmazás el is kezdi feltölteni a fájlt, amelyet egy folyamatjelző csíkkal jelez mindaddig még a feltöltés be nem fejeződött. Ez a folyamat nem akadályozza az adott űrlap további kitöltését. A kiválasztott fájlok az X gomb segítségével törölhetőek.

A rendszer által elfogadott fájl formátumok: pdf, docx, xlsx, odt, ods, jpg, png

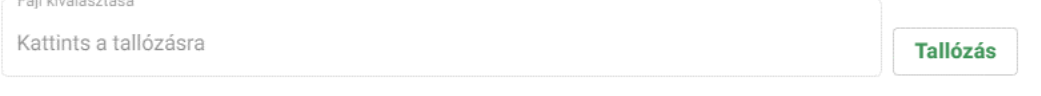

*17. ábra: Fájl feltöltő adatbeviteli elem*

#### <span id="page-11-3"></span>1.3.4 Tabfül

A választógombbal megegyezően működő felületi elem azzal az eltéréssel, hogy nem adatbeviteli lehetőséget biztosít, hanem felületi elemek közötti navigációra szolgál.

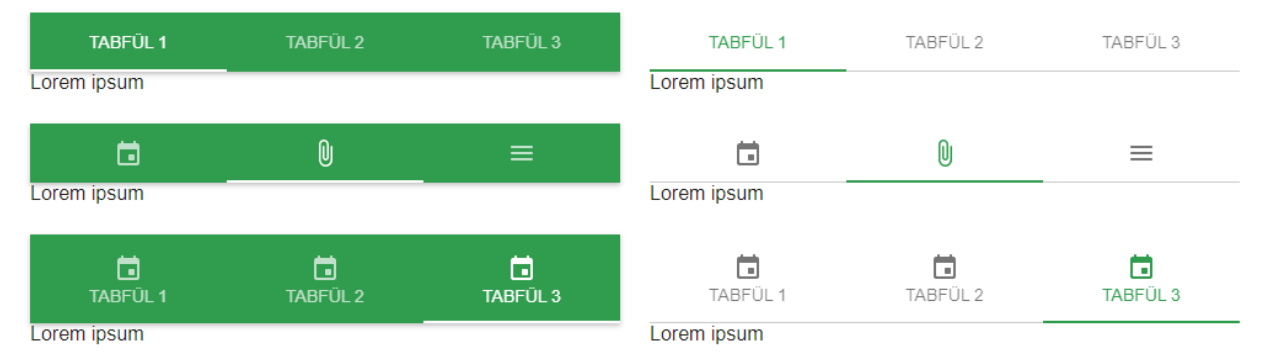

*18. ábra: Tabfül navigációs elem*

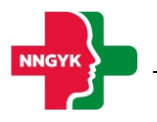

#### <span id="page-12-0"></span>1.3.5 Rendszerüzenetek

A rendszer számos esetben szolgál visszajelzéssel egy-egy művelet után a felhasználó számára. A hibaüzenetek mondanivalójának erősítése érdekében színekkel vannak megkülönböztetve az üzenetek.

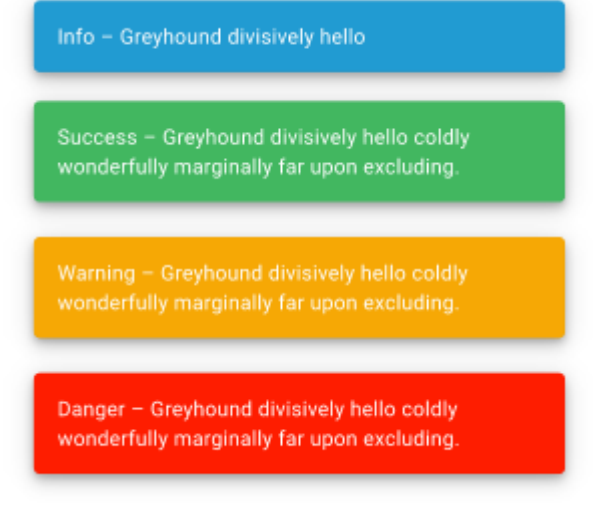

*19. ábra: Rendszerüzenet információs elem*

#### <span id="page-12-1"></span>1.3.6 Felületi validáció

Az űrlapok kitöltése során az alkalmazás folyamatosan figyeli és ellenőrzi a felhasználó által beírt értékeket. A rendszer a hibákról (pl. kötelezőség, max hossz, email formátum, stb.) a beviteli mezők alatt megjelenő piros üzenetben értesíti a felhasználót. Amíg van felületi validációs hiba a rendszer nem engedi menteni az űrlapot, azaz az űrlap mentés gomb színe mindaddig halvány árnyalatot vesz fel amíg a felületen lévő űrlapon van kitöltési hiba. Amennyiben rákattint a felhasználó úgy a mentés gombra, hogy az űrlap tartalmaz kitöltési hibákat, akkor azok pirossal megjelennek az űrlapon.

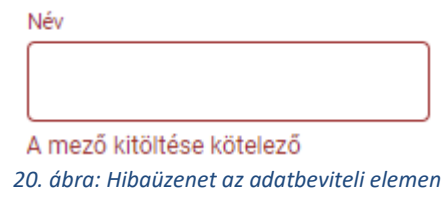

#### <span id="page-12-2"></span>1.3.7 Adatbetöltés jelző

Ha az ESZENY rendszer felületén olyan műveletet kezdeményez a felhasználó, amely a rendszer üzleti logikájához fordul, akkor egy adatbetöltést jelző eleme kerül megjelenítésre, és mindaddig nem lehet a felületen található elemeket módosítani amíg a folyamat be nem fejeződött és az adatbetöltés jelző elem el nem tűnik.

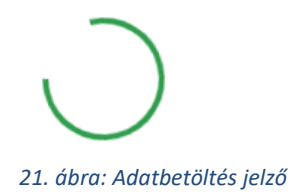

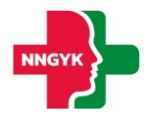

#### <span id="page-13-0"></span>1.3.8 Helyi súgó

A könnyebb megértés érdekében egyes felületi elemekhez kiegészítő információk vannak jelen a rendszerben. A tájékoztató szöveg könnyedén elérhető, amennyiben a felhasználó az információs ikon fölé húzza az egeret.

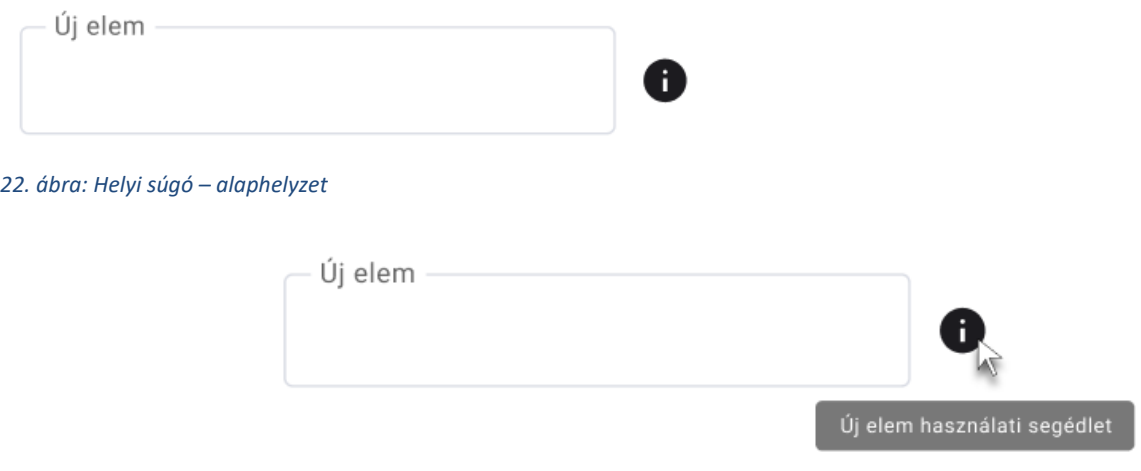

*23. ábra: Helyi súgó - Aktív tájékoztató*

#### <span id="page-13-1"></span>Általános felületszerkezet

Ebben a fejezetben ismertetjük az ESZENY rendszerben tervezett felhasználói felületek általános felépítését.

#### <span id="page-13-2"></span>1.4.1 Képernyők felépítése

A képernyők általános felépítése megegyezik az ügyintézői és az ügyfél oldalak esetében is. Az oldalak felső részén helyezkedik el a **fejléc**, míg az alsó részén a **lábléc**. A fejlécben találhatóak a rendszer egészét érintő információk és funkciók (pl. rendszer neve, képviselt választás, bejelentkezett felhasználó), míg a láblécben az ESZENY rendszerhez kapcsolódó alapvető kapcsolattartási és rendszerinformációk találhatók meg. A munkaterület a tartalomtól függően görgethető a felhasználó számára, viszont a fejléc mindig fixen látható marad. A felületen általános irányelvként került meghatározásra, hogy minden elem, ami zöld színű az kattintható. A rendszerben jogosultságtól függően jelennek meg bizonyos funkciók vagy menüpontok. Ha a funkció az adott állapot miatt nem érhető el a felhasználó számára, akkor "disabled" ként jelenik meg a felületen. Adott műveletek elvégzését követően a felhasználó visszajelzést kap(hat) a műveletek sikerességéről vagy sikertelenségéről beúszó Rendszerüzenetek formájában.

#### <span id="page-13-3"></span>1.4.2 Fejléc és lábléc

A fejléc felépítését mutatja be az alábbi ábra és táblázat:

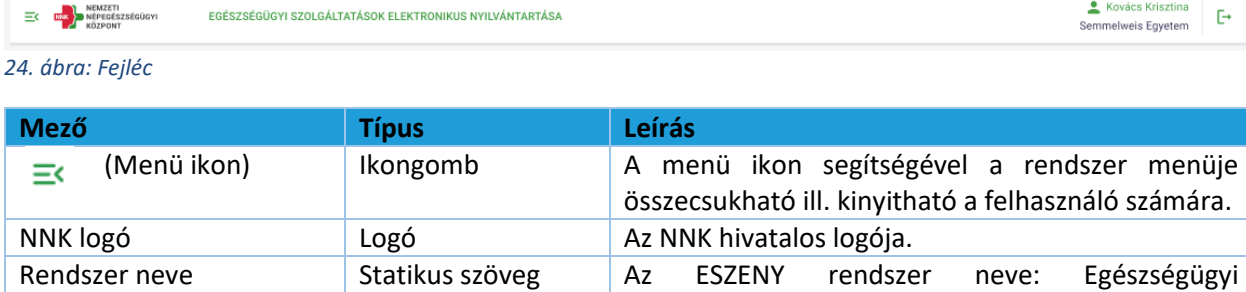

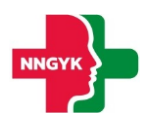

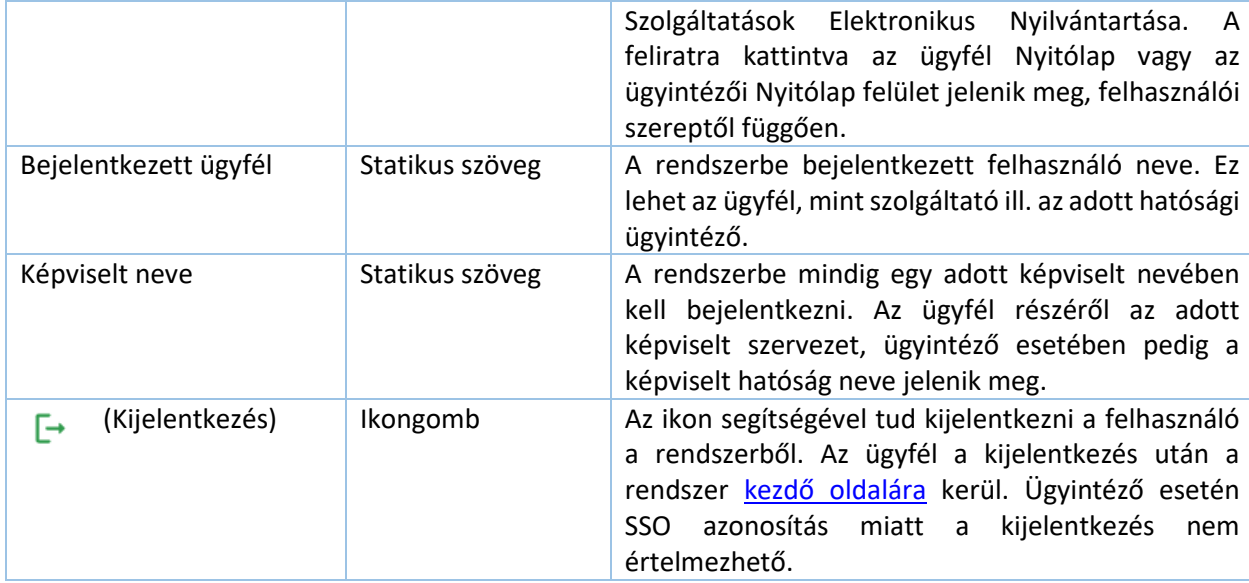

Adatvédelem Süti beállítások Kapcsolatfelvétel

A **lábléc**ben funkciók nem találhatók, az alábbi információk kerülnek megjelenítésre:

*25. ábra: Lábléc*

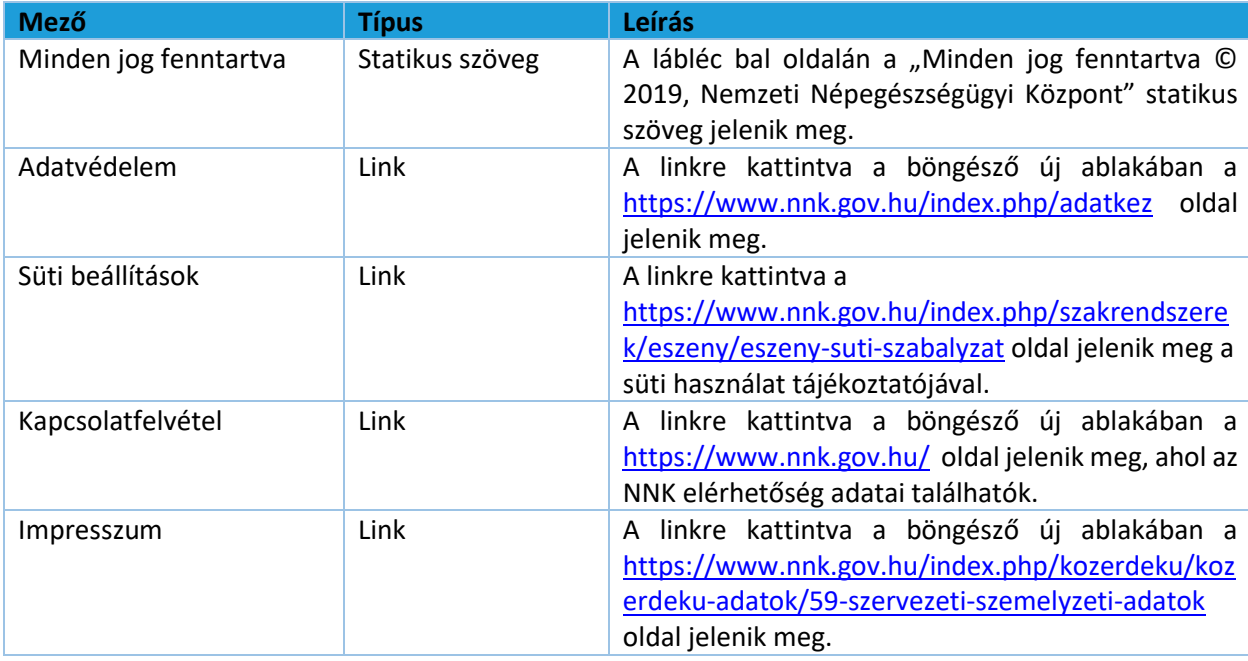

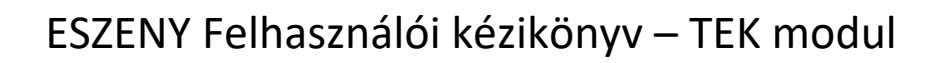

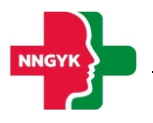

#### <span id="page-15-0"></span>1.4.3 Menüsáv és tartalomjegyzék

A képernyő bal oldalán helyezkedik a menüsáv, ami a fejlécben található ikon segítségével becsukható, illetve kinyitható. A menü becsukásával növelhető a felhasználó számára hasznos terület, ilyenkor csak a menüpontokhoz tartozó ikonok jelennek meg. A felhasználó által kiválasztott, aktív menüpontot zöld színnel jelöljük A rendszerben megjelenő menüpontok különböznek ügyintéző, illetve ügyfél oldalon, valamint felhasználói jogosultságtól is függ a megjelenésük. A menüpontok részletes leírása a Menüszerkezet fejezetben található. A menü tervezett megjelenítését mutatja be az alábbi ábra:

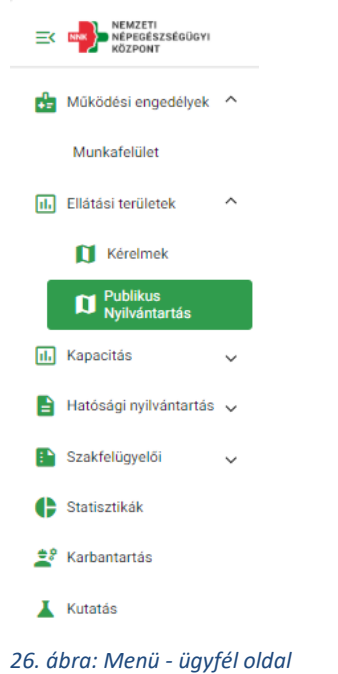

#### <span id="page-15-1"></span>1.4.4 Oldal információk sáv

Az oldal információk sáv bal oldalán jelenik meg a választott menüpont neve, illetve oldal navigálás esetén a morzsa menü. A morzsa menü használatával mindig egyértelmű a felhasználó számára, hogy a rendszer épp melyik képernyőjét látja és honnan jutott el az adott felületre. A választott menüponttól függően eltérő információk és funkciók jelennek meg ebben a sávban is. Az adott felülethez tartozó funkciógombok az oldal információk sáv jobb oldalán jelennek meg.

Hatályos működési engedélyek / 1096 Budapest Nagyvárad tér 2

*27. ábra: Morzsamenü*

<sup>←</sup> Audiológiai szakrendelés (közfinanszírozott)

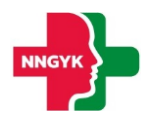

#### <span id="page-16-0"></span>1.4.5 Felhasználói munkaterület

Munkaterületnek nevezzük a képernyőnek a fejléc alatt elhelyezkedő részét, amelyen a kiválasztott fő funkciónak megfelelő adatok és a hozzájuk tartozó funkció gombok jelennek meg. A felületen egységesen kártyás megjelenítést használunk az adatok csoportosítására, illetve bizonyos helyeken az adott adathalmaz egyszerre történő módosításra is. Kártyák összecsukhatóak, így lehet a rendelkezésre álló helyet még jobban kihasználni. A kártya címe mindig balra igazítva, míg a kártyához tartozó funkciógombok jobbra igazítva jelennek meg:

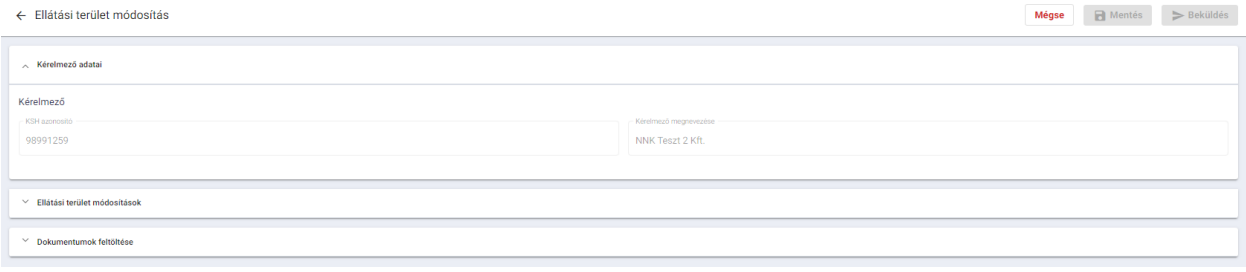

*28. ábra: Felhasználói munkaterület*

A kártyákon az adatok először megtekintés módban látszanak és módosítás hatására szerkeszthetővé válnak az adatok. A felület többi része ilyenkor nem módosítható, kiszürkül. A felületen használt gombok is különböző hangsúlyt kapnak a megjelenítés során funkciótól függően.

A felületeken megjelenő adattartalom szűkítésére szűrőt használunk. A szűrő megjelenítése is kártyán történik. A szűréshez az adott mezőkbe felvitt értékek megadását követően a "Szűrés" funkciógombot kell megnyomni. A szűrést követően csak a szűrési feltételeknek megfelelő elemek jelennek meg. Az összes adat listázásához a szűrőt ismét alaphelyzetbe kell állítani a feltételek törlésével. A szűrő ugyanolyan módon működik a munkaterület táblázatos vagy kártyás adatmegjelenítésétől függetlenül:

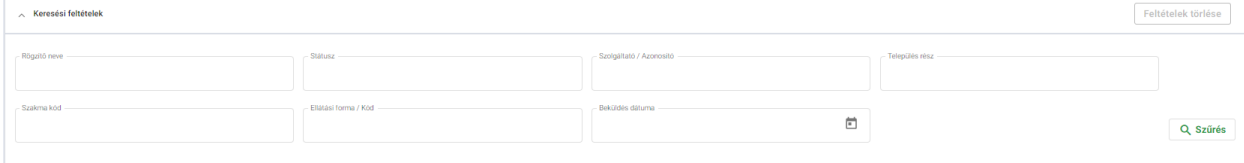

*29. ábra: Adattartalom szűrő*

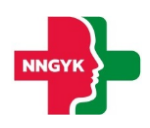

## <span id="page-17-0"></span>2 Ügyfél oldal bemutatása, ügyfél felületek

#### <span id="page-17-1"></span>Bejelentkezés, ESZENY-RNY, képviselt kiválasztása 2.1

Egy felhasználó az alábbiakban ismertetett felületek és funkciók segítségével jelentkezhet be az ESZENY rendszerbe a TEK modulhoz szükséges fenntartói feladatok elvégzése érdekében.

#### <span id="page-17-2"></span>2.1.1 Felhasználói kezdőoldal

A felhasználók a rendszerbe való bejelentkezést egy publikus kezdőoldalról kiindulva kezdeményezhetik. Az oldalon a bejelentkező felületre átirányító funkciógombon kívül a kapcsolati adatok is megtekinthetők, valamint a rendszer felhasználói kézikönyve letölthető.

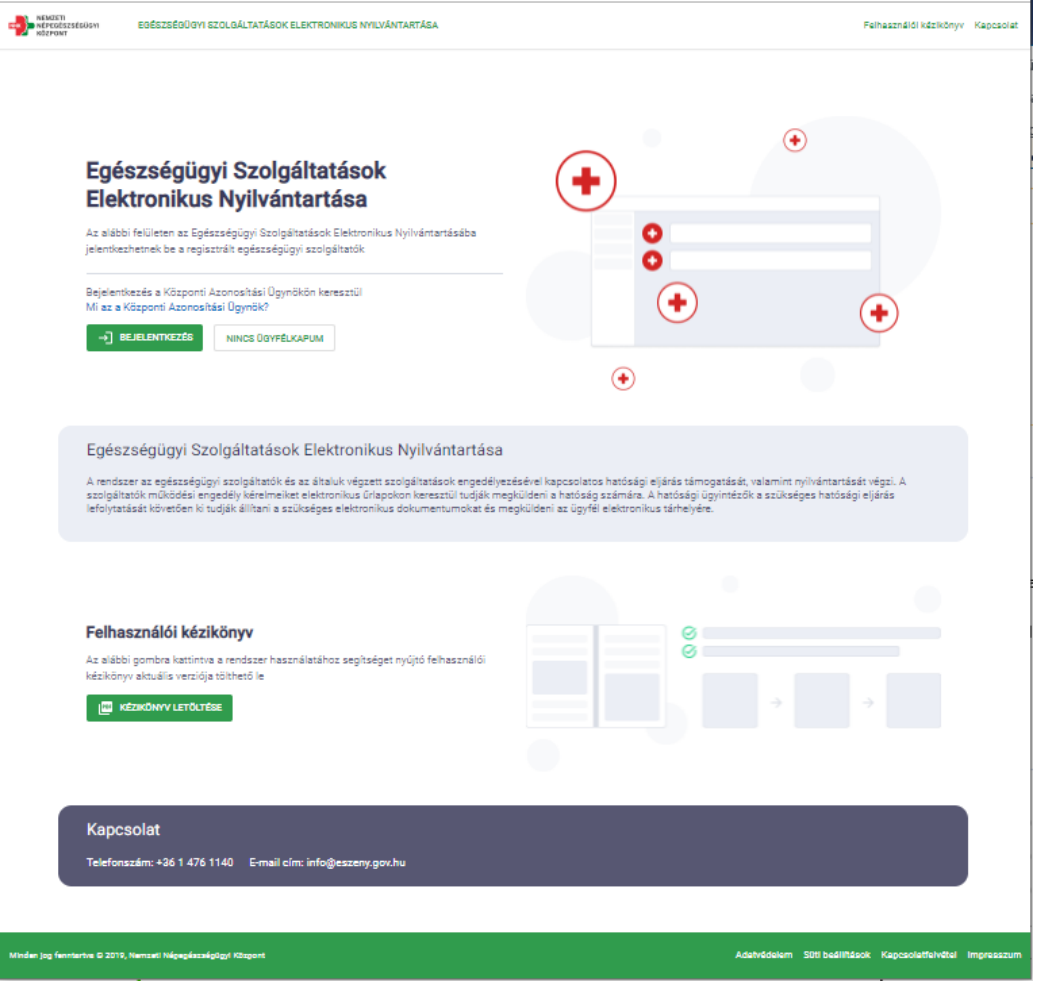

*30. ábra: Felhasználói kezdőoldal*

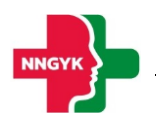

#### A felületen az alábbi komponensek jelennek meg:

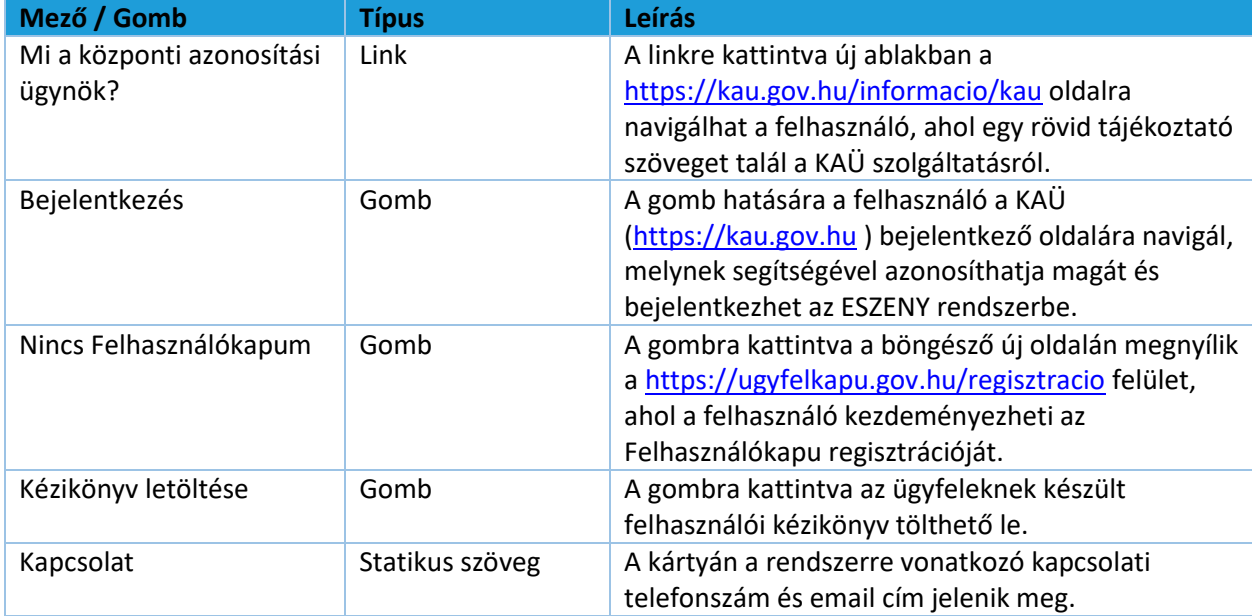

#### <span id="page-18-0"></span>2.1.2 Felhasználó bejelentkezés

Az ügyfelek a Központi Azonosítási Ügynök (KAÜ) segítségével jelentkezhetnek be a rendszerbe. A KAÜ bejelentkezést követően a felhasználó beléptetésre került az ESZENY rendszerbe.

- Sikeres bejelentkezést követően a felhasználó a Képviselt kiválasztása felületre kerül.
- Sikertelen bejelentkezésről a felhasználót hibaüzenetben tájékoztatja a rendszer.

#### <span id="page-18-1"></span>2.1.3 Képviseltek kezelése

#### <span id="page-18-2"></span>*2.1.3.1 Képviseltek kiválasztása*

A TEK modul használatához olyan képviseleti jogosultság szükséges, mellyel az ún. "fenntartói feladatokra" jogosult a felhasználó.

Amennyiben a Központi Azonosítási ügynökön keresztül bejelentkezett felhasználó több szervezetet vagy egyéni vállalkozást is képviselhet fenntartói feladatokra (mert erre a Rendelkezési Nyilvántartásban <https://rendelkezes.gov.hu/rny-public/> - meghatalmazása van), akkor ezen a felületen kell kiválasztania, hogy a továbbiakban melyik képviseletében szeretné a rendszert használni. A képviselt a későbbiekben is megváltoztatható a rendszer "Képviselt választása" menüpontján keresztül.

| EC <b>CONTRACTES</b>                                        | EGESZSEGUGYI SZOLGALTATASOK ELEKTRONIKUS NYILVANTARTASA                                    |                                                                     |                      |                                                                           | $\rightarrow$<br>Minta Anett                            |
|-------------------------------------------------------------|--------------------------------------------------------------------------------------------|---------------------------------------------------------------------|----------------------|---------------------------------------------------------------------------|---------------------------------------------------------|
| Képviselt választás<br>Szakfelügyelői<br>$\omega$           | Kercoen<br>Képviselt kiválasztása<br>SZÜRÉS TÖRLÉS<br>Szolgáltató azonosítóval rendelkezők |                                                                     |                      |                                                                           |                                                         |
| Alapellátási körzetek<br>Grécképe<br>Kutatás<br>$\check{~}$ | Kft.                                                                                       |                                                                     |                      |                                                                           |                                                         |
|                                                             | 44. Oh<br>Szolgáltató azonosítója:<br>Szolgáltató KSH törzsszáma:                          | Társaság<br>Szolgáltató azonosítója:<br>Szolgáltató KSH törzsszáma: |                      | Szolgáltató azonosítója: 000041.<br>Szolgáltató KSH törzsszáma: 98991235. | Szolgáltató azonosítója:<br>Szolgáltató KSH törzsszáma: |
|                                                             | Fenntartói feladatok<br>Szolgáltatói feladatok                                             | Szolgáltatói feladatok                                              | Fenntartói feladatok | Szolgáltatói feladatok<br>Fenntartói feladatok                            | Szolgáltatói feladatok<br>Fenntartói feladatok          |

*31. ábra: Képviselt kiválasztása*

A felületen külön kártyákon jelennek meg azoknak szervezeteknek vagy egyéni vállalkozásoknak a megnevezései és azonosítói, amelyeknek képviseletére a bejelentkezett felhasználó jogosult. Túl sok szolgáltató esetén a megjelenő kártyákat a felhasználó az alábbiak szerint szűrheti:

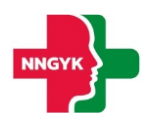

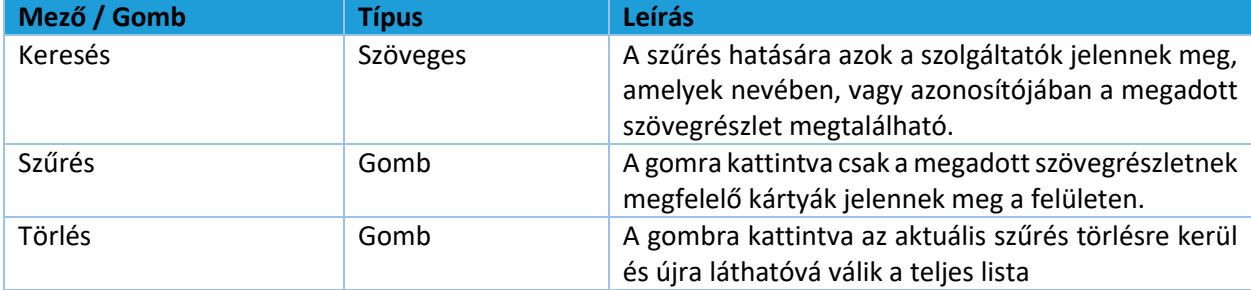

A képviselt szolgáltatók mindegyike külön kártyán jelenik meg az alábbi adattartalommal:

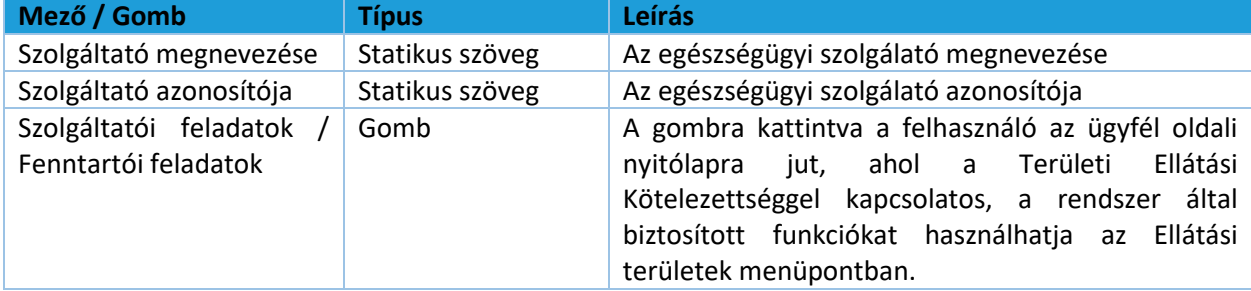

A felületen látható szolgáltatók két csoportba vannak rendezve, annak alapján, hogy már rendelkeznek-e 6 jegyű szolgáltatói azonosítóval.

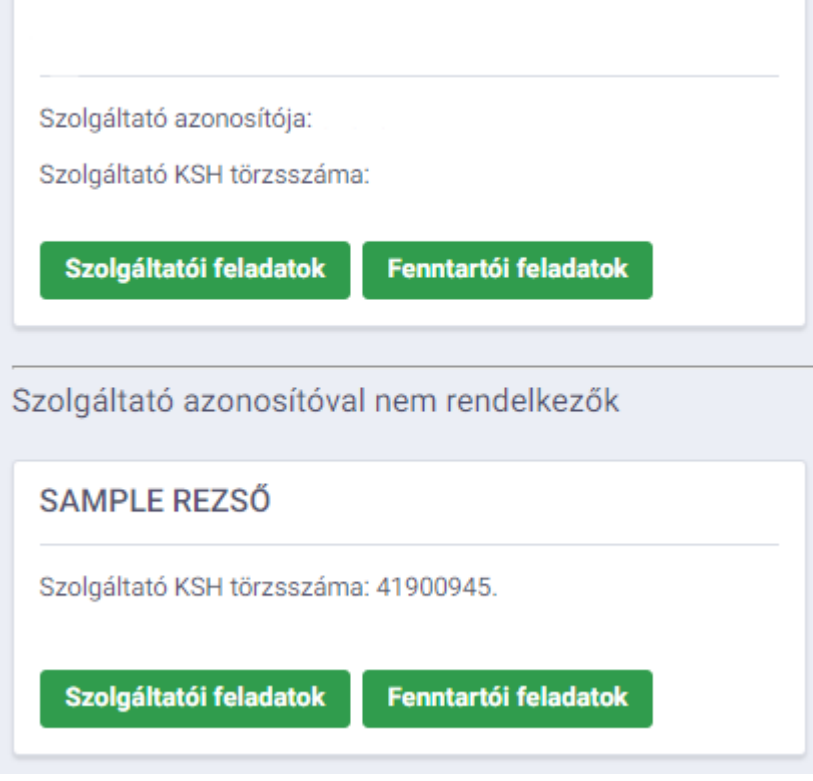

*312. ábra: Kártyák elkülönítése a szolgáltatói azonosító meglétének függvényében*

Amennyiben a belépett felhasználó egy azonosítóval még nem rendelkező szervezet vagy vállalkozás nevében szeretne eljárni, a rendszer automatikusan generál egy 6 jegyű kódot, amint a képviselő benyújtja az első működési engedélyt kérelmét. Ezt követően a szolgáltató már a felső szekcióban lesz elérhető.

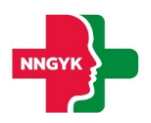

#### <span id="page-20-0"></span>*2.1.3.2 Szervezet / egyéni vállalkozás felvétele*

Az ESZENY alkalmazásba való bejelentkezés után, ha új, korábban még nem kezelt szervezetet vagy egyéni vállalkozást szeretne rögzíteni akkor ahhoz szükséges, hogy központi állami nyilvántartáson keresztül igazolja a jogosultságot a szervezet képviseletére.

A jogosultság igazolása történhet:

- a magyarorszag.hu-n elérhető Rendelkezési Nyilvántartás (röviden RNY) segítségével. Itt a lentebb részletezett típusú rendelkezések valamelyikével kell, hogy a szolgáltató meghatalmazza Önt
- amennyiben Ön egyéni vállalkozó, úgy az Egyéni Vállalkozók Nyilvántartása (EVNY) alapján közvetlenül
- cégek esetén pedig az Országos Cégnyilvántartó és Céginformációs Rendszer (OCCR) adatbázisában tárolt önálló képviseleti joggal

A Rendelkezési Nyilvántartásban az alábbi rendelkezés típusokkal tudja igazolni az ESZENY felé a TEK modul használatához szükséges képviseleti jogot:

- PTK 6.16 szerinti általános meghatalmazás
- Nemzeti Népegészségügyi és Gyógyszerészeti Központ / Szakellátási kapacitással és ellátási területtel kapcsolatos ügyek

Amennyiben a Rendelkezési Nyilvántartás szerint Ön jogosult eljárni az ESZENY-ben, úgy a rendszer automatikusan felajánlja bejelentkezés után az RNY-ben elérhető érvényes rendelkezése szerint. Ha az RNY-től függetlenül, más módon kívánja igazolni a jogosultságot, akkor a "Szervezet felvétele" kártya használatával kezdeményezheti a szolgáltató kiválasztását. Ebben az esetben meg kell adnia a szolgáltató adószámának első 8 számjegyét (azaz a KSH törzsszámot) - az ESZENY pedig ez alapján elvégzi a központi nyilvántartásokban a képviseleti jog ellenőrzését. Ha a felhasználó jogosultsága megfelelő, akkor az adószám alapján beazonosított szolgáltató megjelenik és kiválasztható a listából. A kiválasztás követően a későbbiekben már új kártyán szerepel majd az adott szervezet, így belépés után gyorsan elérhető lesz.

Egyéni vállalkozót "Egyéni vállalkozás felvétele" kártyán keresztül lehet felvenni adószám alapján. Amennyiben a felhasználó jogosult a vállalkozás képviseletére úgy az megjelenik a visszaérkező listában és kiválasztható. A kiválasztása után a továbbiakban már külön kártyán szerepel majd a képviselet a gyors kiválasztás érdekében.

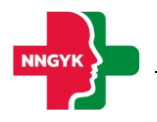

#### <span id="page-21-0"></span>2.2 Ellátási terület / Kérelmek menüpont

#### <span id="page-21-1"></span>2.2.1 Területi ellátási kötelezettség munkafelület

Felépítését tekintve az ellátási területek munkafelület két részből áll: Keresési feltételek kártya, Ügyek kártya. Ezen a felületen látja a felhasználó a már benyújtott, vagy folyamatban lévő ügyeit, ezek között tud keresni.

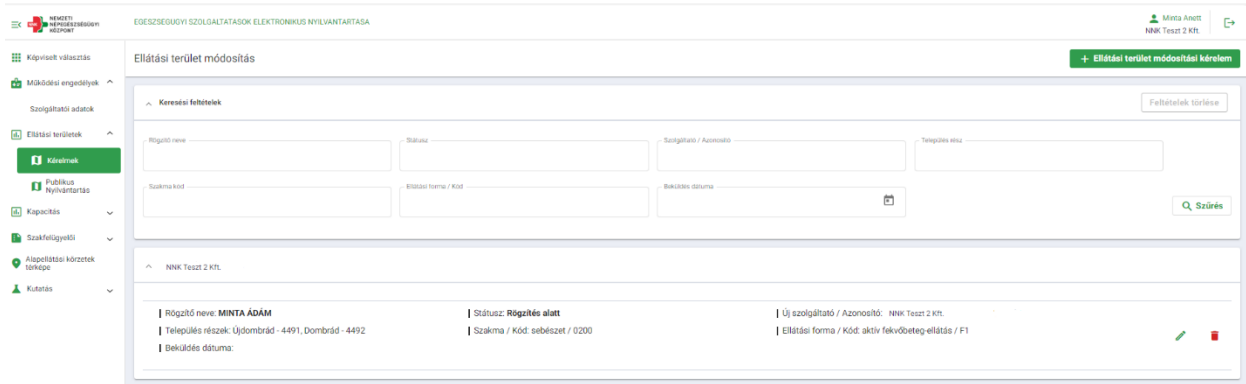

*323. ábra: TEK munkafelület*

#### <span id="page-21-2"></span>*2.2.1.1 Keresési feltételek kártya*

A kártya segítségével az Ügyek szekcióban található értékek szűrhetők. Miután a felhasználó kitöltötte a kívánt szűrési feltételeket, a találatok szűkítése a Szűrés gomb megnyomásával kezdődik el. Amennyiben a felhasználó egy új szűrés során törölni szeretné az addigi feltételeket, a jobb felső sarokban található Feltételek törlése gomb segítségével teheti meg.

#### <span id="page-21-3"></span>*2.2.1.2 Ügyek kártya*

Az ügyek kártyán listázódik ki a felhasználóhoz tartozó valamennyi ügy, státusztól függetlenül, szolgáltatónkénti bontásban. Minden külön szekció 1-1 külön ügynek felel meg, aminek megjelenítésre kerülnek a legfontosabb paraméterei a könnyebb beazonosíthatóság érdekében.

#### <span id="page-21-4"></span>2.2.2 Új ellátási terület módosítási kérelem

A felhasználó egy új kérelem létrehozását a + Ellátási terület módosítási kérelem nyomógomb megnyomásával kezdheti meg, ekkor a következő felületre jut:

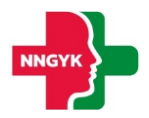

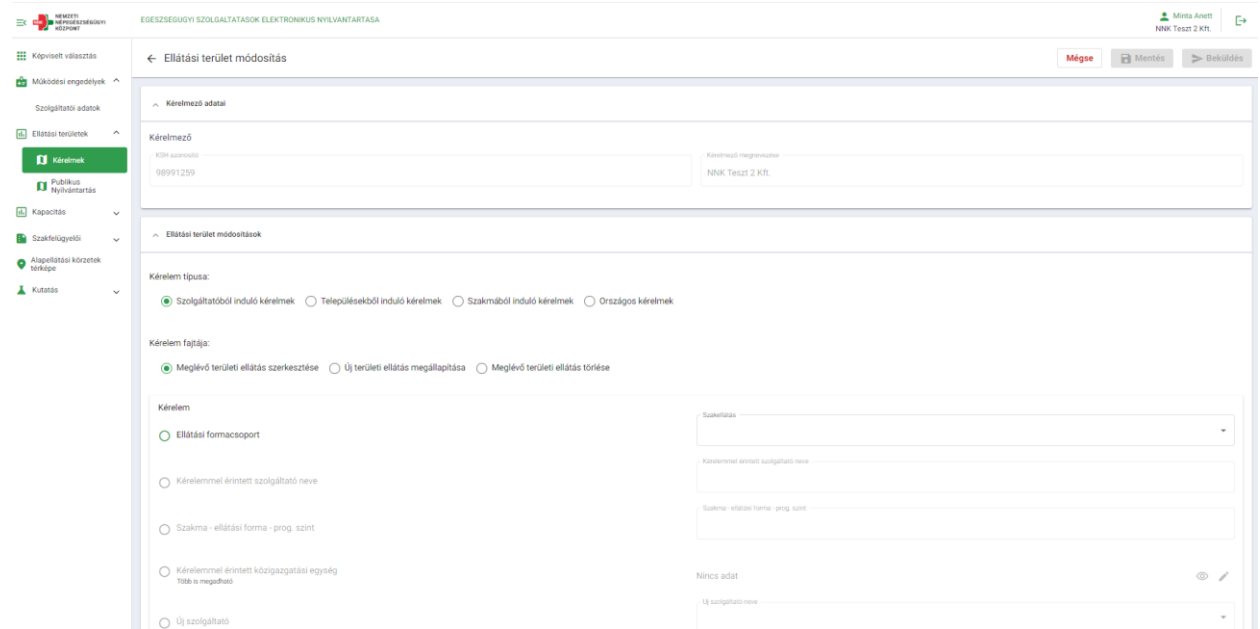

*334. ábra: Új ellátási terület módosítási kérelem*

#### <span id="page-22-0"></span>*2.2.2.1 Kérelmező adatai kártya*

Az űrlap első kártyáján annak a szervezetnek az adatait tölti be a rendszer csak olvasható módban, akinek a képviseletében a felhasználó beadja a kérelmét.

#### <span id="page-22-1"></span>*2.2.2.2 Ellátási terület módosítások kártya*

Az ellátási terület módosítások kártyán kell megadni a benyújtandó kérelem tartalmi adatait.

#### <span id="page-22-2"></span>2.2.2.2.1 Településenkénti kérelem típusok

A kártya első két szekciója egy-egy választógombos listát tartalmaz:

- Kérelem típusa
- Kérelem fajtája

A két választógombot együtt kell értelmezni, azaz minden típushoz értelmezhető bármelyik fajta:

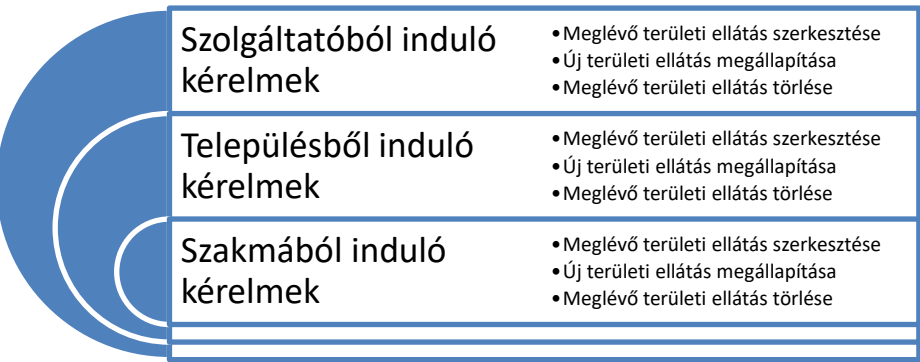

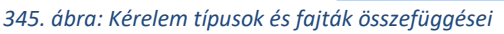

(Az országos kérelemmel alább külön fejezetben foglalkozunk.)

Az egyes kérelem típusok a kitöltendő mezők sorrendi logikájában, és abban térnek el, hogy mely esetben

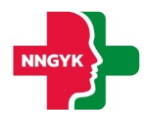

milyen adatokból adható meg több egy kérelemben.

A kérelmi fajtákkal az jelölhető, hogy meglévő területi ellátás módosítása, új területi ellátás, vagy meglévő területi ellátás törlése fog történni az adott űrlapon a kiválasztott kérelmi típus logikájával.

#### <span id="page-23-0"></span>2.2.2.2.1.1 Szolgáltatóból induló kérelmek

Ezt a kérelem típust akkor érdemes választani, ha egy szolgáltató adott szakma triójához tartozóan (szakma – ellátási forma – progresszivitási szint) egy vagy több település rész áthelyezésére van szükség egy új szolgáltatóhoz.

A mezők logikai sorrendje mindegyik kérelem fajta esetében a következő:

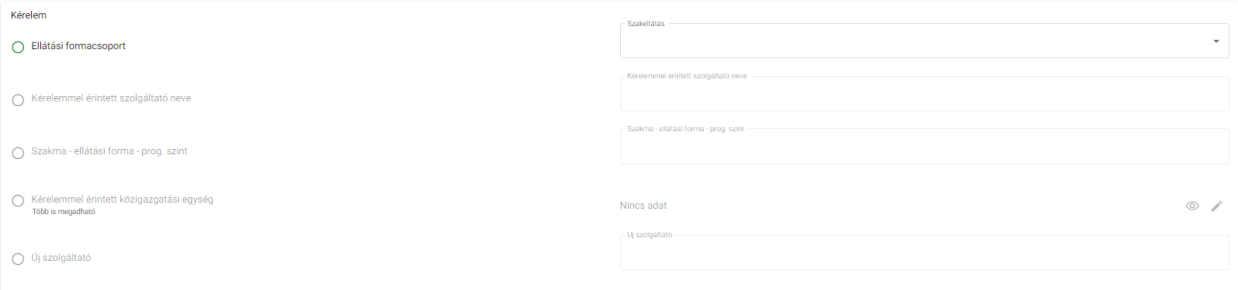

*356. ábra: Szolgáltatóból induló kérelmek – mezők logikai sorrendje*

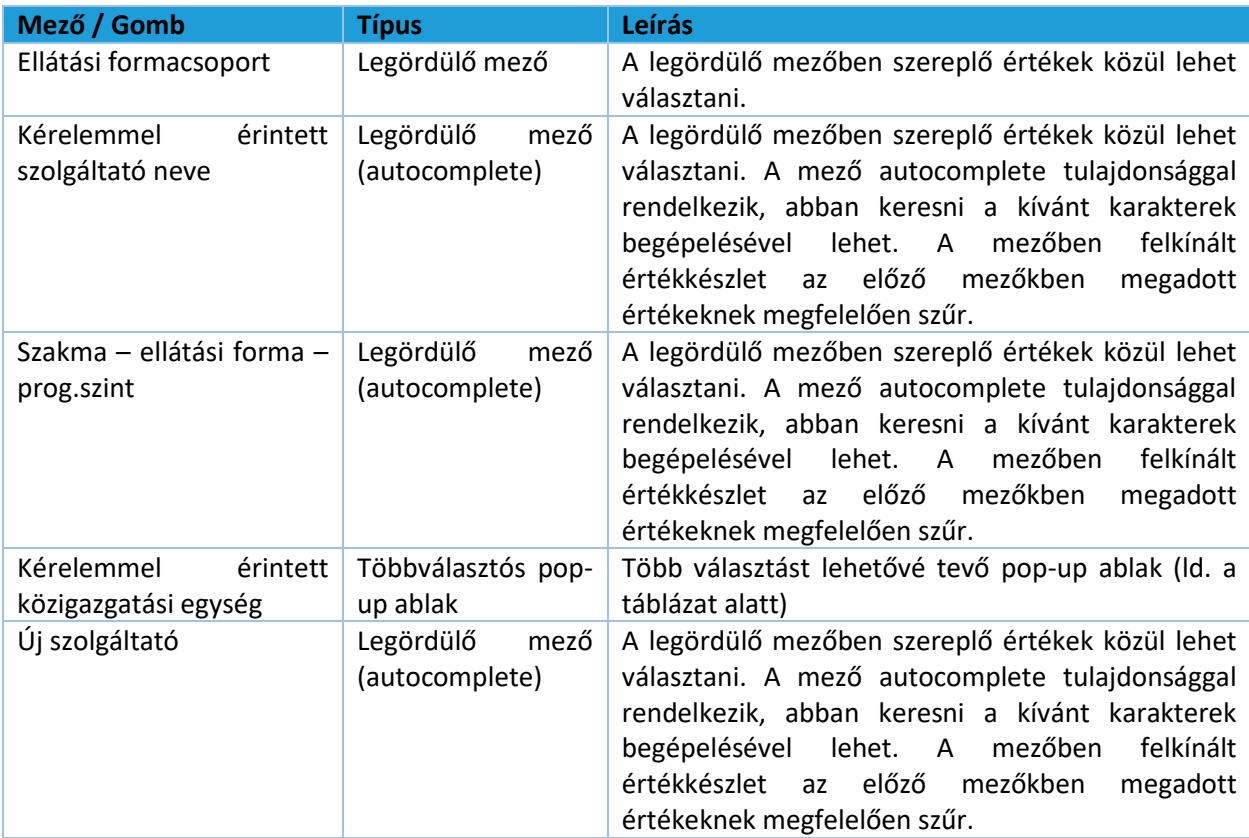

Kérelemmel érintett közigazgatási egység pop-up:

A sor jobb szélén szereplő szem- vagy ceruza ikonok megnyomása esetén nyílik ki az ide előkészített popup ablak (szem ikon használatára a megtekintéshez, ceruza ikon használatára pedig a szerkesztéshez van

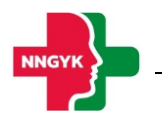

#### szükség):

Kiválasztás

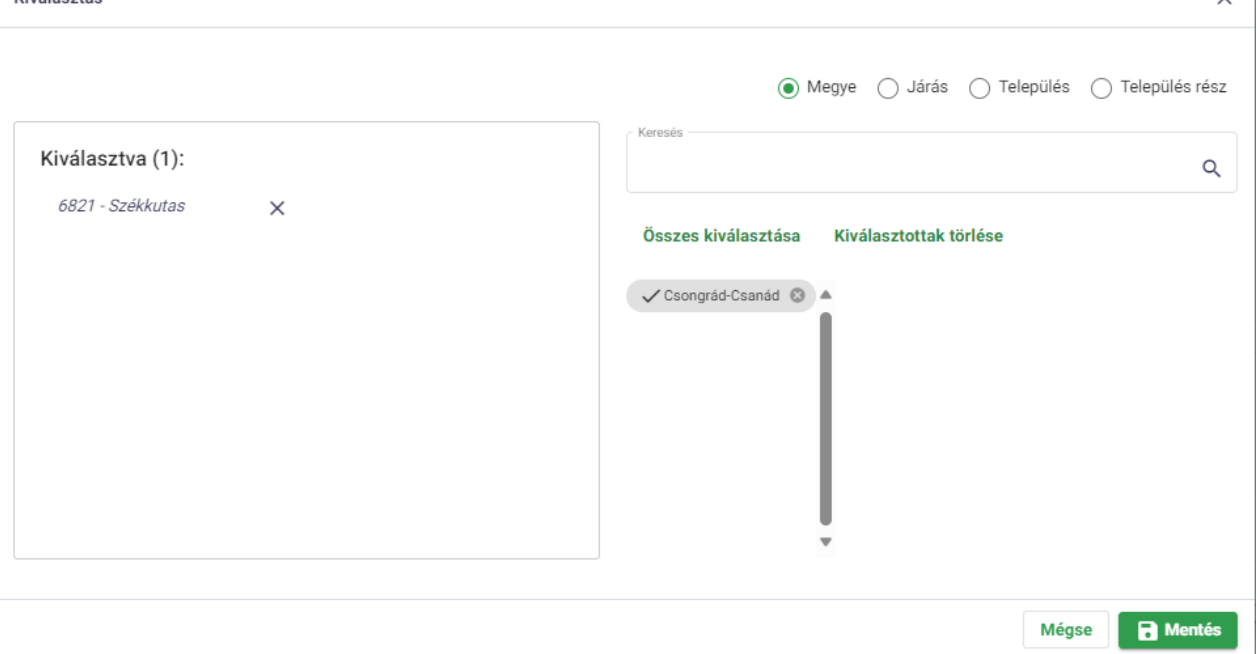

*367. ábra: Kérelemmel érintett közigazgatási egység – pop-up*

A pop-up ablak bal oldalán azok a település részek szerepelnek, amik már kiválasztásra kerültek. Innen egyesével törölni a település rész mellett jobbra lévő X-el lehet.

Az összes kiválasztott törlésére a jobb oldali blokkban középen szereplő "Kiválasztottak törlése" funkcióval van lehetőség.

A jobb oldali blokk felső részében rádiógombokkal vezérelve szerepelnek az egyes hierarchia szintek a településekhez (Megye/Járás/Település/Település rész). Ezek célja a többes kijelölések egyszerűsítése, de a kijelölés legalsó szintű eleme mindig a település rész lesz (irányítószám + település neve). Egy megye kiválasztása esetén a bal oldali kiválasztott elemeket tartalmazó ablakba azok a település részek kerülnek át, melyek a kiválasztott megyéhez tartozóan kerültek felkínálásra.

A kiválasztásra felkínált Megye/Járás/Település/Település rész elemeket a rájuk való kattintással jelölhetünk kiválasztottnak, vagy az "Összes kiválasztása" funkcióval. Az ablakban szereplő elemekre a "Keresés" funkció használatával lehet szűkítést végezni.

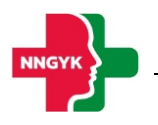

#### <span id="page-25-0"></span>2.2.2.2.1.2 Településből induló kérelmek

Ezt a kérelem típust akkor érdemes választani, ha egy szolgáltató adott település részéhez tartozóan egy vagy több szakma trió (szakma – ellátási forma – progresszivitási szint) áthelyezésére van szükség egy új szolgáltatóhoz.

A mezők logikai sorrendje mindegyik kérelem fajta esetében a következő:

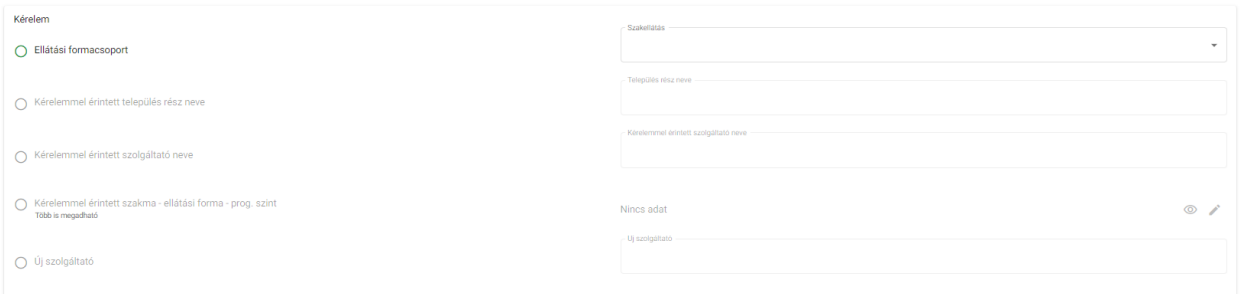

*378. ábra: Településből induló kérelmek – mezők logikai sorrendje*

| Mező / Gomb                                                       | <b>Típus</b>                        | <b>Leírás</b>                                                                                                    |  |  |
|-------------------------------------------------------------------|-------------------------------------|----------------------------------------------------------------------------------------------------|--|--|
| Ellátási formacsoport                                             | Legördülő mező                      | A legördülő mezőben szereplő értékek közül lehet<br>választani.                                                                                                    |  |  |
| Kérelemmel<br>érintett<br>település rész neve                     | Legördülő<br>mező<br>(autocomplete) | A legördülő mezőben szereplő értékek közül lehet<br>választani. A mező autocomplete tulajdonsággal<br>rendelkezik, abban keresni a kívánt karakterek<br>begépelésével lehet. A mezőben<br>felkínált<br>értékkészlet az előző<br>mezőkben<br>megadott<br>értékeknek megfelelően szűr.       |  |  |
| Kérelemmel<br>érintett<br>szolgáltató neve                        | Legördülő<br>mező<br>(autocomplete) | A legördülő mezőben szereplő értékek közül lehet<br>választani. A mező autocomplete tulajdonsággal<br>rendelkezik, abban keresni a kívánt karakterek<br>begépelésével lehet. A mezőben<br>felkínált<br>értékkészlet az előző<br>mezőkben<br>megadott<br>értékeknek megfelelően szűr.       |  |  |
| Kérelemmel<br>érintett<br>Szakma – ellátási forma –<br>prog.szint | Többválasztós pop-<br>up ablak      | Több választást lehetővé tevő pop-up ablak (ld. a<br>táblázat alatt)                                                                                                    |  |  |
| Új szolgáltató                                                    | Legördülő<br>mező<br>(autocomplete) | A legördülő mezőben szereplő értékek közül lehet<br>választani. A mező autocomplete tulajdonsággal<br>rendelkezik, abban keresni a kívánt karakterek<br>lehet. A<br>mezőben<br>felkínált<br>begépelésével<br>értékkészlet az előző<br>mezőkben<br>megadott<br>értékeknek megfelelően szűr. |  |  |

Kérelemmel érintett szakma-ellátási forma – prog.szint:

A sor jobb szélén szereplő szem- vagy ceruza ikonok megnyomása esetén nyílik ki az ide előkészített popup ablak (szem ikon használatára a megtekintéshez, ceruza ikon használatára pedig a szerkesztéshez van

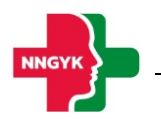

 $\times$ 

#### szükség):

Kiválasztás

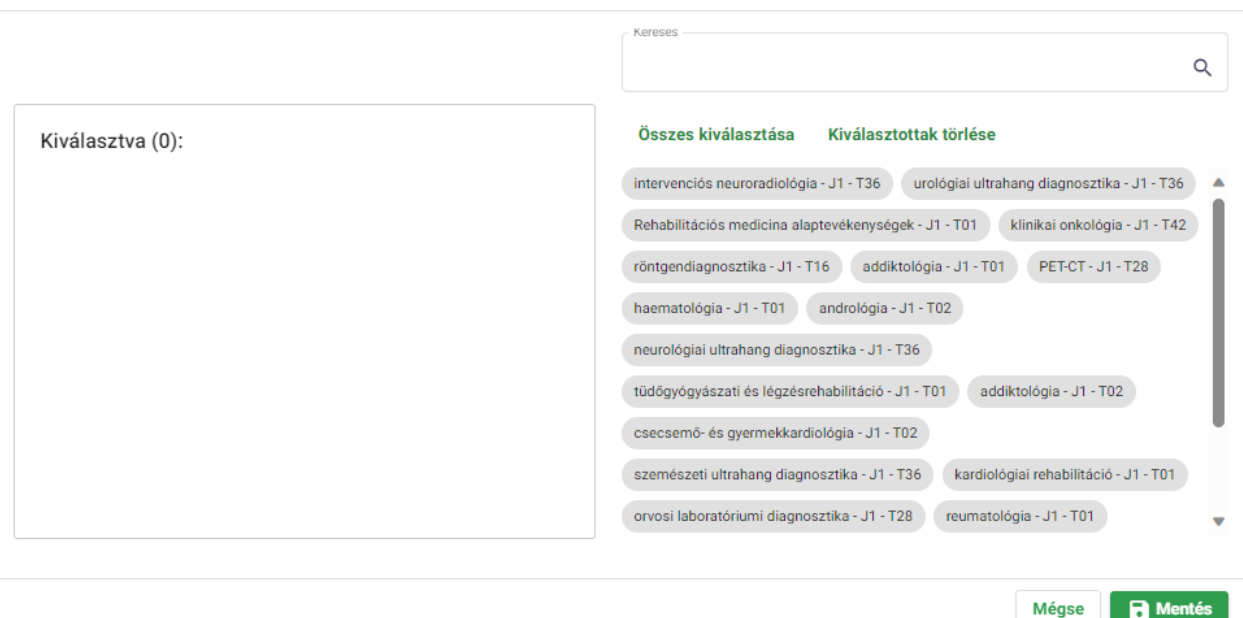

*389. ábra: Kérelemmel érintett szakma-ellátási forma-progszint – pop-up*

A pop-up ablak bal oldalán azok a szakma-ellátási forma-progszint adatok szerepelnek, amik már kiválasztásra kerültek. Innen egyesével törölni a szakma-ellátási forma-progszint mellett jobbra lévő X-el lehet.

Az összes kiválasztott törlésére a jobb oldali blokkban középen szereplő "Kiválasztottak törlése" funkcióval van lehetőség.

A kiválasztásra felkínált szakma-ellátási forma-progszint elemeket a rájuk való kattintással jelölhetünk kiválasztottnak, vagy az "Összes kiválasztása" funkcióval.

Az ablakban szereplő elemekre a "Keresés" funkció használatával lehet szűkítést végezni.

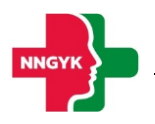

#### <span id="page-27-0"></span>2.2.2.2.1.3 Szakmából induló kérelmek

Ezt a kérelem típust akkor érdemes választani, ha egy szakma trió (szakma – ellátási forma – progresszivitási szint) adott szolgáltatójához egy vagy több település rész áthelyezésére van szükség egy új szolgáltatóhoz.

A funkció abban tér el a szolgáltatóból induló kérelem típushoz képest, hogy itt a szolgáltató legördülő értékkészlete szűkül a szakma trióban kiválasztott értékkészlet alapján, ott pedig fordítva.

A mezők logikai sorrendje mindegyik kérelem fajta esetében a következő:

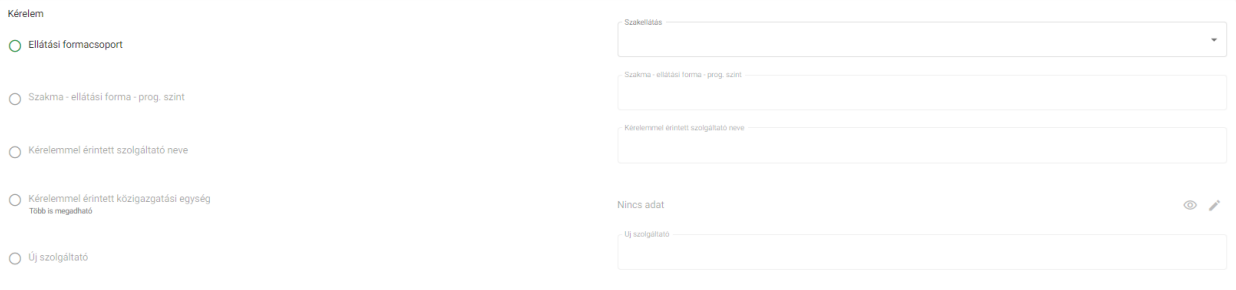

*40. ábra: Szakmából induló kérelmek – mezők logikai sorrendje*

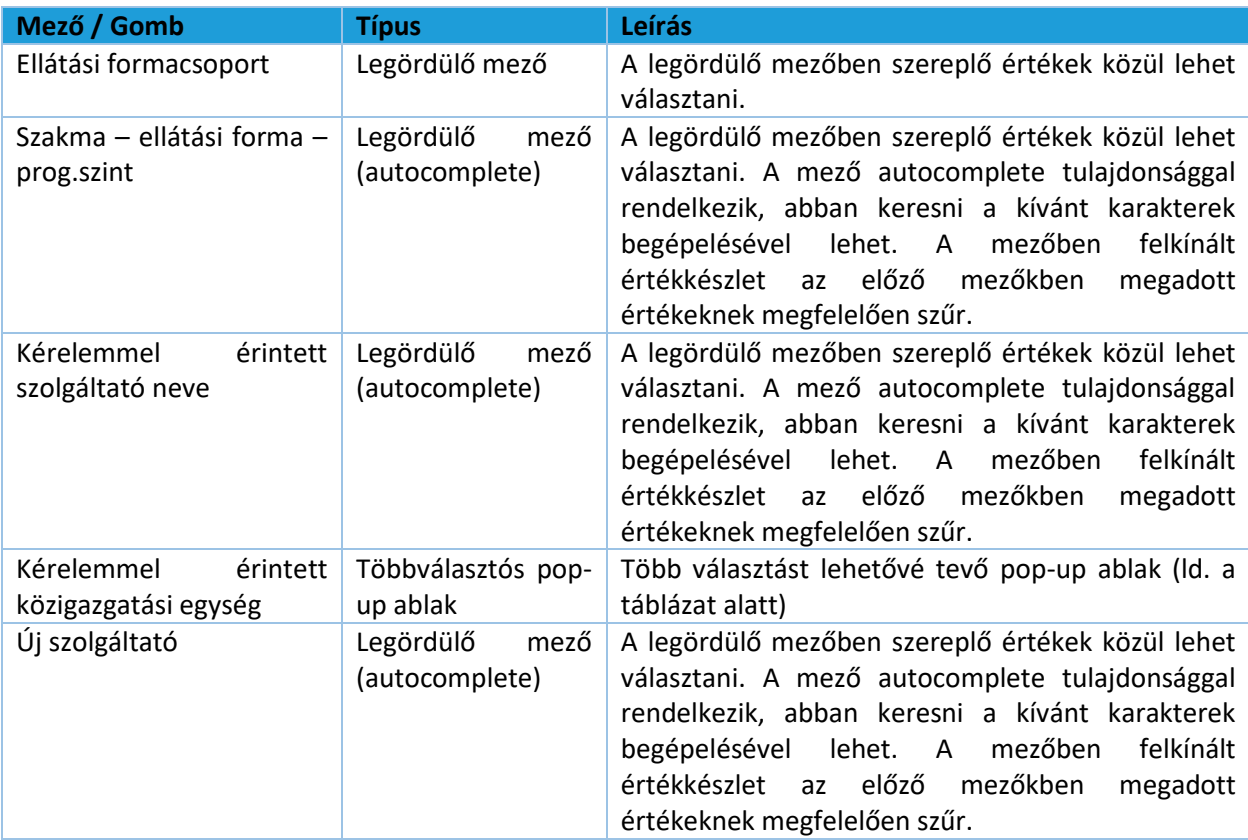

Kérelemmel érintett közigazgatási egység pop-up:

A sor jobb szélén szereplő szem- vagy ceruza ikonok megnyomása esetén nyílik ki az ide előkészített popup ablak (szem ikon használatára a megtekintéshez, ceruza ikon használatára pedig a szerkesztéshez van

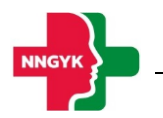

#### szükség):

Kiválasztás

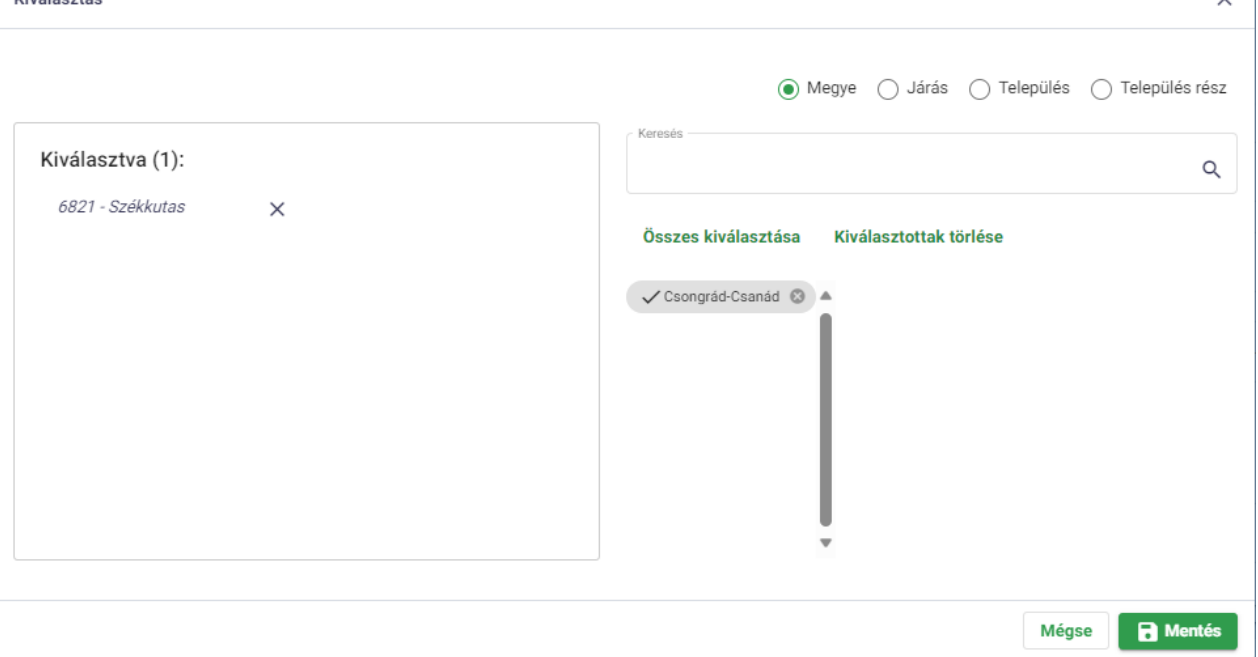

*41. ábra: Kérelemmel érintett közigazgatási egység – pop-up*

A pop-up ablak bal oldalán azok a település részek szerepelnek, amik már kiválasztásra kerültek. Innen egyesével törölni a település rész mellett jobbra lévő X-el lehet.

Az összes kiválasztott törlésére a jobb oldali blokkban középen szereplő "Kiválasztottak törlése" funkcióval van lehetőség.

A jobb oldali blokk felső részében rádiógombokkal vezérelve szerepelnek az egyes hierarchia szintek a településekhez (Megye/Járás/Település/Település rész). Ezek célja a többes kijelölések egyszerűsítése, de a kijelölés legalsó szintű eleme mindig a település rész lesz (irányítószám + település neve). Egy megye kiválasztása esetén a bal oldali kiválasztott elemeket tartalmazó ablakba azok a település részek kerülnek át, melyek a kiválasztott megyéhez tartozóan kerültek felkínálásra.

A kiválasztásra felkínált Megye/Járás/Település/Település rész elemeket a rájuk való kattintással jelölhetünk kiválasztottnak, vagy az "Összes kiválasztása" funkcióval. Az ablakban szereplő elemekre a "Keresés" funkció használatával lehet szűkítést végezni.

#### <span id="page-28-0"></span>2.2.2.2.2 Országos kérelem típus

Az országos kérelem abban tér el a településenkénti kérelmektől, hogy itt teljes országot lefedő ellátásra vonatkozó kérelem kerül összeállításra. Országos kérelem esetén mindig kell lennie valamilyen specialitásnak.

Specialitás lehet:

- Speciális ellátotti kör
- Speciális gyógyító eljárás.

A két specialitásból csak az egyik lehet adott ügyhöz kapcsolódóan.

Az országos kérelem típus űrlapja a szakmából induló kérelem típus logikáját követi azzal a különbséggel,

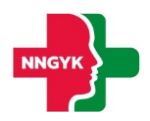

#### hogy itt meg kell adni azt is, hogy mi az adott országos ellátás specialitása.

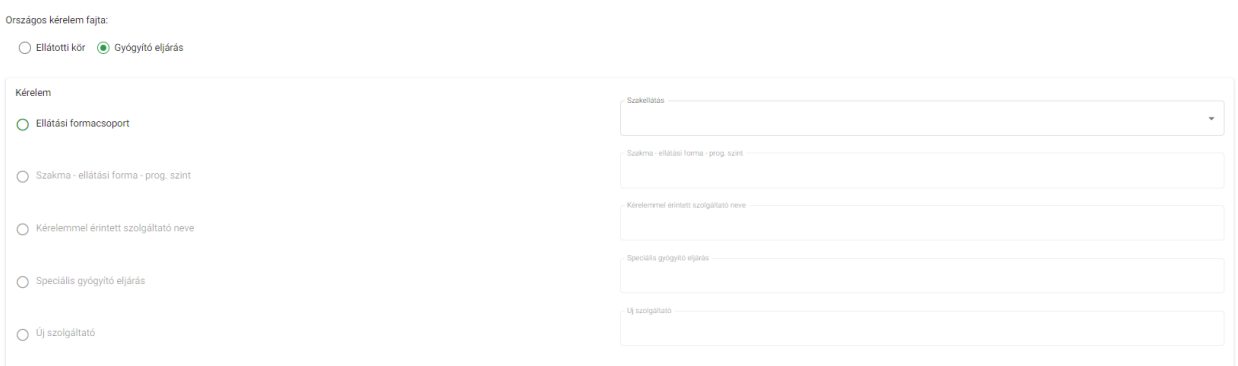

*42. ábra: Országos kérelmek – mezők logikai sorrendje*

| Mező / Gomb                                             | <b>Típus</b>                        | Leírás                                                                                                    |
|---------------------------------------------------------|-------------------------------------|----------------------------------------------------------------------------------------------------|
| Ellátási formacsoport                                   | Legördülő mező                      | A legördülő mezőben szereplő értékek közül lehet<br>választani.                                                                                                    |
| Szakma – ellátási forma –<br>prog.szint                 | Legördülő<br>mező<br>(autocomplete) | A legördülő mezőben szereplő értékek közül lehet<br>választani. A mező autocomplete tulajdonsággal<br>rendelkezik, abban keresni a kívánt karakterek<br>lehet. A<br>felkínált<br>begépelésével<br>mezőben<br>értékkészlet az előző<br>mezőkben<br>megadott<br>értékeknek megfelelően szűr.    |
| Kérelemmel<br>érintett<br>szolgáltató neve              | Legördülő<br>mező<br>(autocomplete) | A legördülő mezőben szereplő értékek közül lehet<br>választani. A mező autocomplete tulajdonsággal<br>rendelkezik, abban keresni a kívánt karakterek<br>begépelésével lehet. A<br>mezőben<br>felkínált<br>értékkészlet az előző<br>mezőkben<br>megadott<br>értékeknek megfelelően szűr.       |
| Speciális ellátotti kör /<br>Speciális gyógyító eljárás | Szöveg                              | Szabad szöveges mező                                                                                                    |
| Új szolgáltató                                          | Legördülő<br>mező<br>(autocomplete) | A legördülő mezőben szereplő értékek közül lehet<br>választani. A mező autocomplete tulajdonsággal<br>rendelkezik, abban keresni a kívánt karakterek<br>lehet. A<br>mezőben<br>felkínált<br>begépelésével<br>értékkészlet az<br>előző<br>mezőkben<br>megadott<br>értékeknek megfelelően szűr. |

#### <span id="page-29-0"></span>2.2.2.2.3 Kérelem fajták

#### <span id="page-29-1"></span>2.2.2.2.3.1 Meglévő területi ellátás szerkesztése

Ennél a kérelem fajtánál meglévő ellátási területet tudunk módosítani. Ehhez meg kell adni a fenti kérelem típusoknak megfelelően a régi szolgáltatót (ahonnan elvesszük), és az új szolgáltatót (ahová áttesszük) az érintett szakmákban, településekre.

A régi esetén a rendszer mindig a meglévő tek nyilvántartásból kínálja fel a vonatkozó adatokat, az új szolgáltatónál pedig minden olyan szolgáltatót felkínál, akiknek van hatályos működési engedélye a megadott szakma trióra.

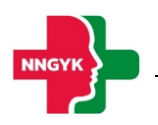

#### <span id="page-30-0"></span>2.2.2.2.3.2 Új területi ellátás megállapítása

Ennél a kérelem fajtánál új ellátási területet tudunk létrehozni, ezért értelemszerűen régi szolgáltatóra nem kér a rendszer adatot, csak az újhoz kéri be a szakma-település adatokat.

Itt minden mező esetén minden lehetséges értéket felkínál a rendszer (a szolgáltatónál is függetlenül attól, hogy van-e a megadott szakma trióra működési engedélye – arra az esetre, ha a tek megállapítása előbb történik, mint a működési engedély kérelem beadasa).

#### <span id="page-30-1"></span>2.2.2.2.3.3 Meglévő területi ellátás törlése

Ennél a kérelem fajtánál meglévő tek törlése fog történni. Ez a funkció jelenleg kikapcsolt állapotban van.

#### <span id="page-30-2"></span>2.2.3 Ügyfél oldali egyéb folyamatok kezelése

#### <span id="page-30-3"></span>*2.2.3.1 Hiánypótlás*

Amennyiben hiánypótlásra felszólítás történik egy ügyben – vagy bármely más okból ügyfél oldalról fel kell csatolni egy dokumentumot beküldés után -, az ügyet újra megnyitva a felhasználó saját munkafelületéről, meg kell keresni azt a kártyát, mely lehetővé teszi az utólagos feltöltést:

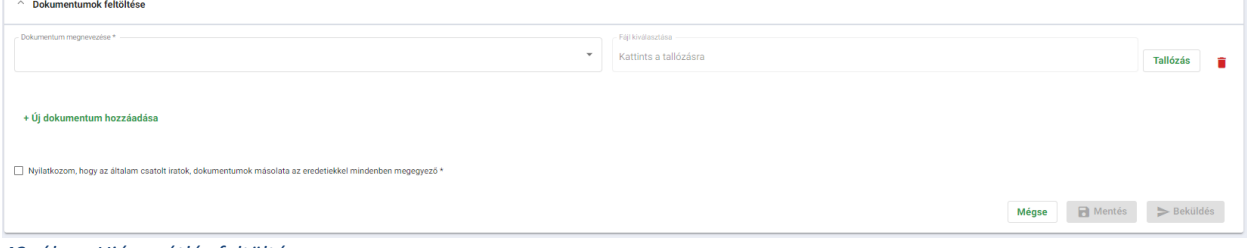

*43. ábra: Hiánypótlás feltöltése*

A kártyán a megnevezés kitöltése, a fájl betallózása és a nyilatkozat elfogadása után ismét van lehetőség egyelőre csak elmenteni, vagy már be is küldeni (Mentés illetve Beküldés gombok) a feltöltött dokumentumot.

A + Új dokumentum hozzáadása funkcióval több dokumentum is csatolható.

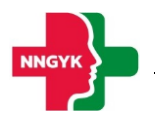

#### <span id="page-31-0"></span>Ellátási terület / Publikus nyilvántartás menüpont  $2.3$

A publikus nyilvántartás háromféleképpen érhető el:

- Az ESZENY nyitóoldaláról

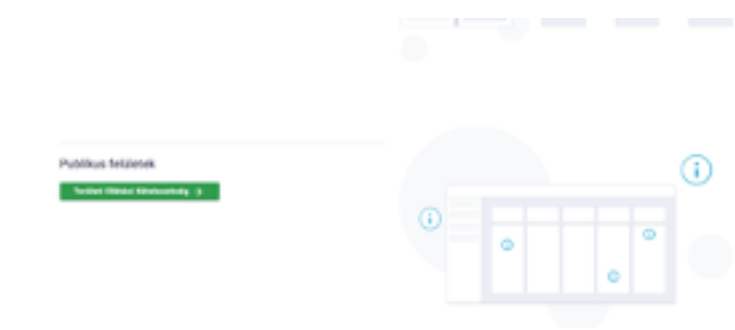

*44. ábra: TEK publikus nyilvántartás az ESZENY nyitóoldaláról*

- Ügyfél oldali felhasználóként az Ellátási terület menüpontból

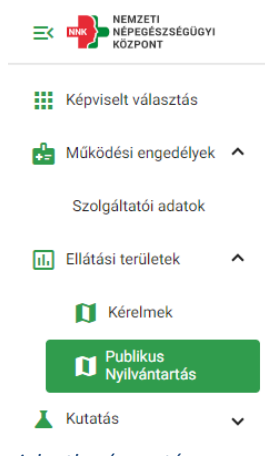

*45. ábra: TEK publikus nyilvántartás ügyfél oldali bejelentkezés esetén*

- Ügyintéző oldali felhasználóként az Ellátási terület menüpontból

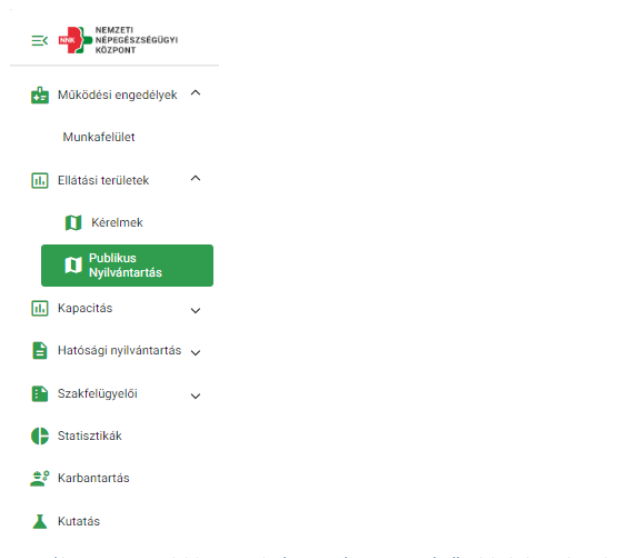

*46. ábra: TEK publikus nyilvántartás ügyintéző oldali bejelentkezés esetén*

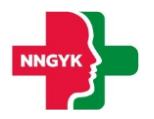

Felépítését tekintve az ellátási területek publikus nyilvántartása is két részből áll: Keresési feltételek kártya, Ellátási terület tételek kártya. Ezen a felületen kérdezhetők le a hatályos közfinanszírozott szakellátás ellátási területei.

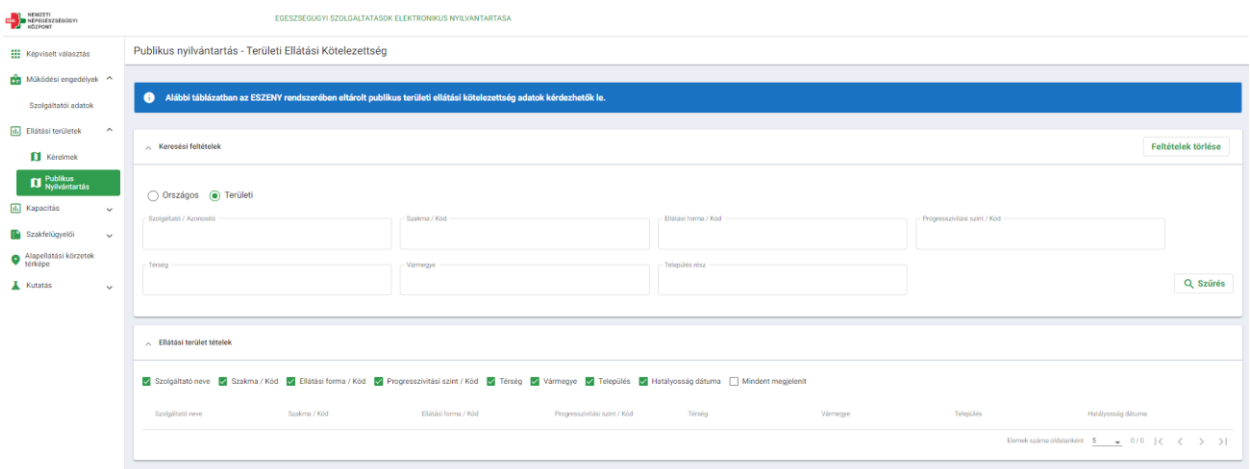

*47. ábra: TEK publikus nyilvántartás*

#### <span id="page-32-0"></span>2.3.1 Keresési feltételek kártya

A kártya segítségével az Ellátási terület tételek szekcióban található értékek szűrhetők. Miután a felhasználó kitöltötte a kívánt szűrési feltételeket, a találatok szűkítése a Szűrés gomb megnyomásával kezdődik el. Amennyiben a felhasználó egy új szűrés során törölni szeretné az addigi feltételeket, a jobb felső sarokban található Feltételek törlése gomb segítségével teheti meg.

#### <span id="page-32-1"></span>2.3.2 Ellátási terület tételek kártya

Az ellátási területek kártyán listázódik ki a keresési paramétereknek megfelelő valamennyi hatályos TEK tétel. A megjeleníteni kívánt oszlopok a felsorolt lehetőségek kijelölésével (zöld pipa) szabályozhatók.